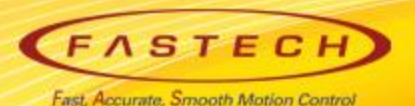

**Confidential**

# **Ezi-SERVOII-EC Operation manual for < 'MXP' >**

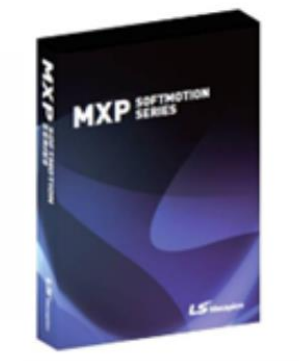

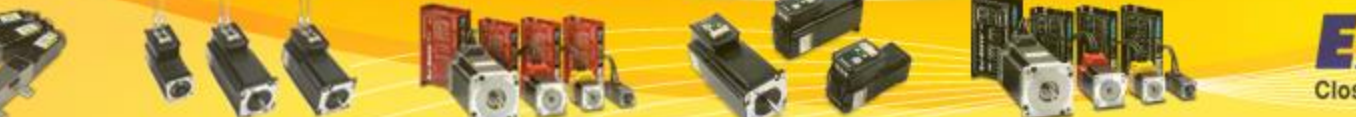

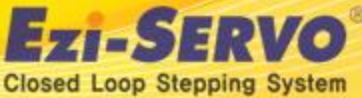

## ■ MXP EtherCAT Master component<sup>Confidential</sup>

### **Check the contents of product and install the product when purchasing the MXP .**

- **\*\* MXP Download path : [http://www.lsmecapion.com](http://www.lsmecapion.com/) /contents/sub02/sub03\_08.php**
- **\*\* Trial Version can supporting**

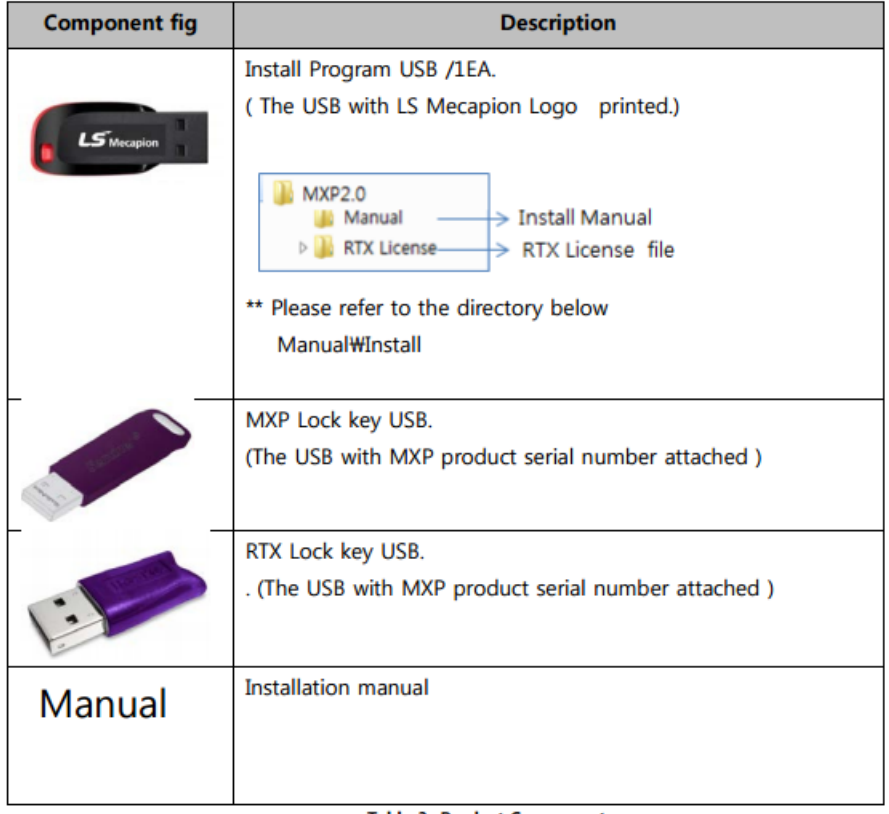

**Closed Loop Stepping System** 

**Table 3- Product Component** 

### **Start up by User authority after installed MXP-RAS program to PC**

**\*\* ENI file creation ( Registration of Slave status information )**

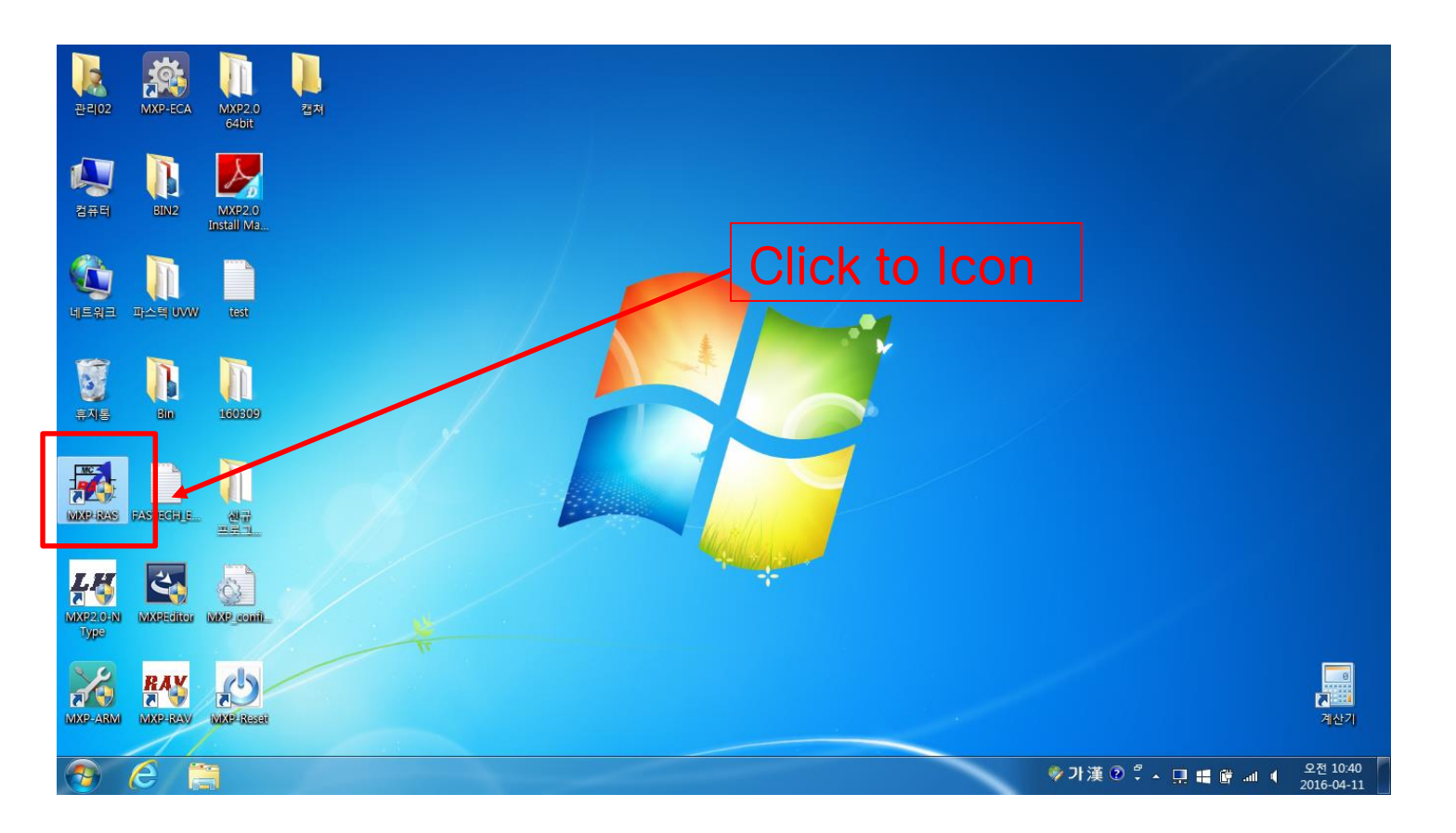

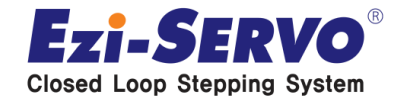

**Ready status check after MXP-RAS execution.**

 **Ready status can be delayed according to PC environment, please check ready status before progress to next step.**

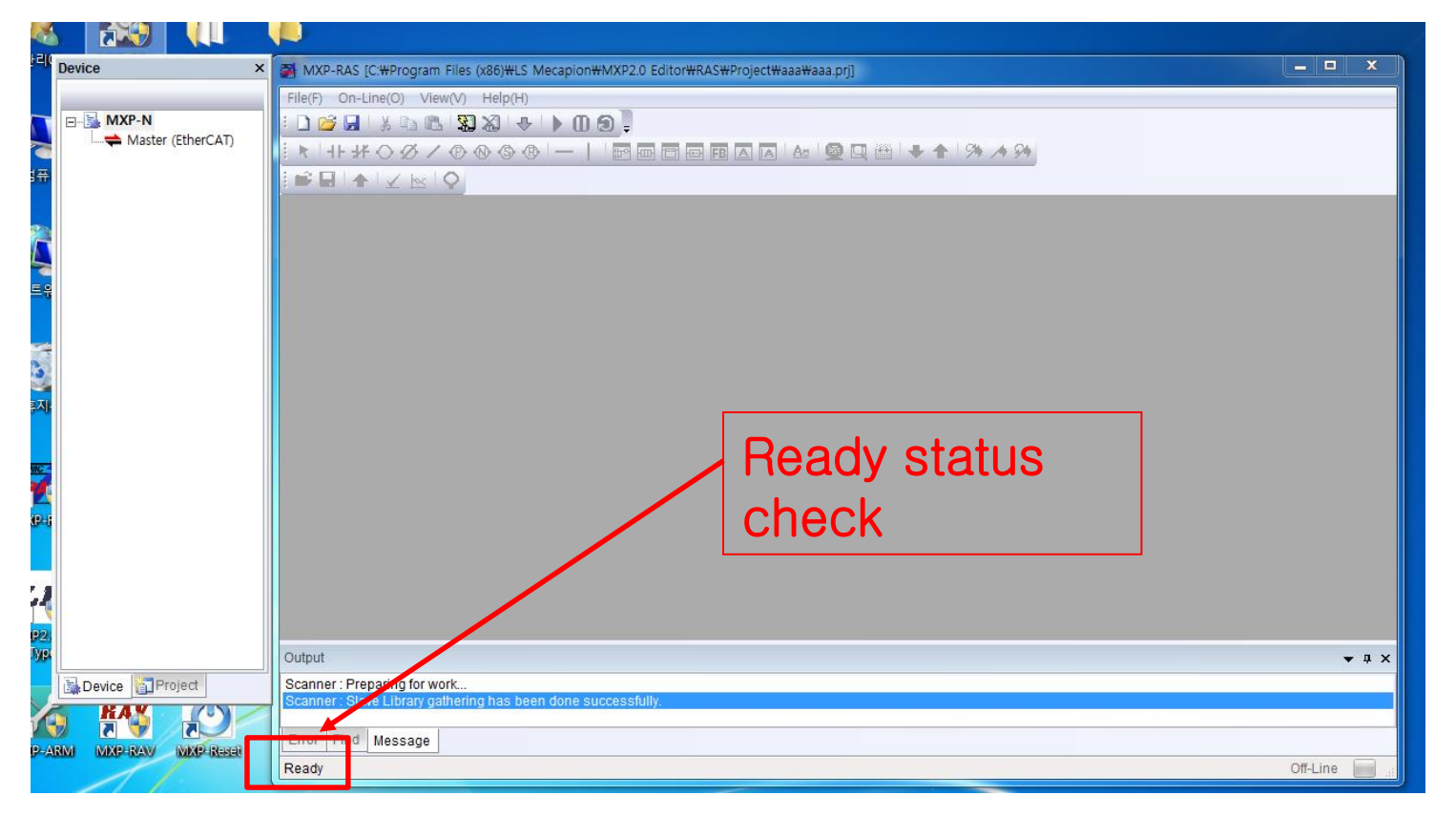

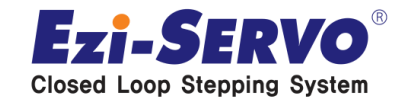

### **Click to right button of mouse from the activated Master(EtherCAT) category. Select to Append Device**

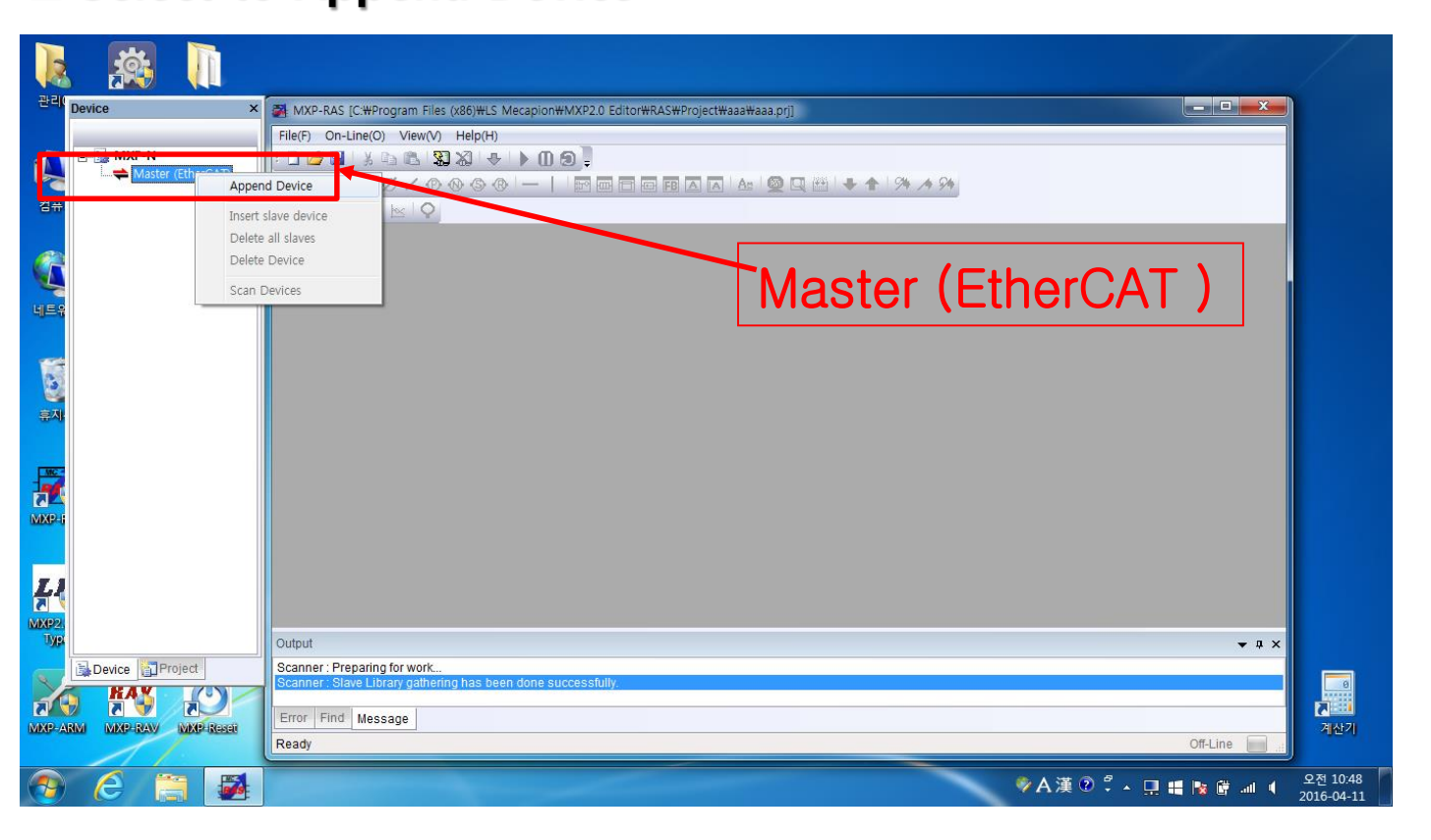

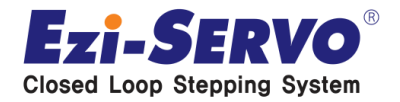

 **Set up the path through by activated FASTECH -> Ezi-SERVO Controller -> Ezi-SERVO2 EtherCAT. And select to linked Slave Axis** 

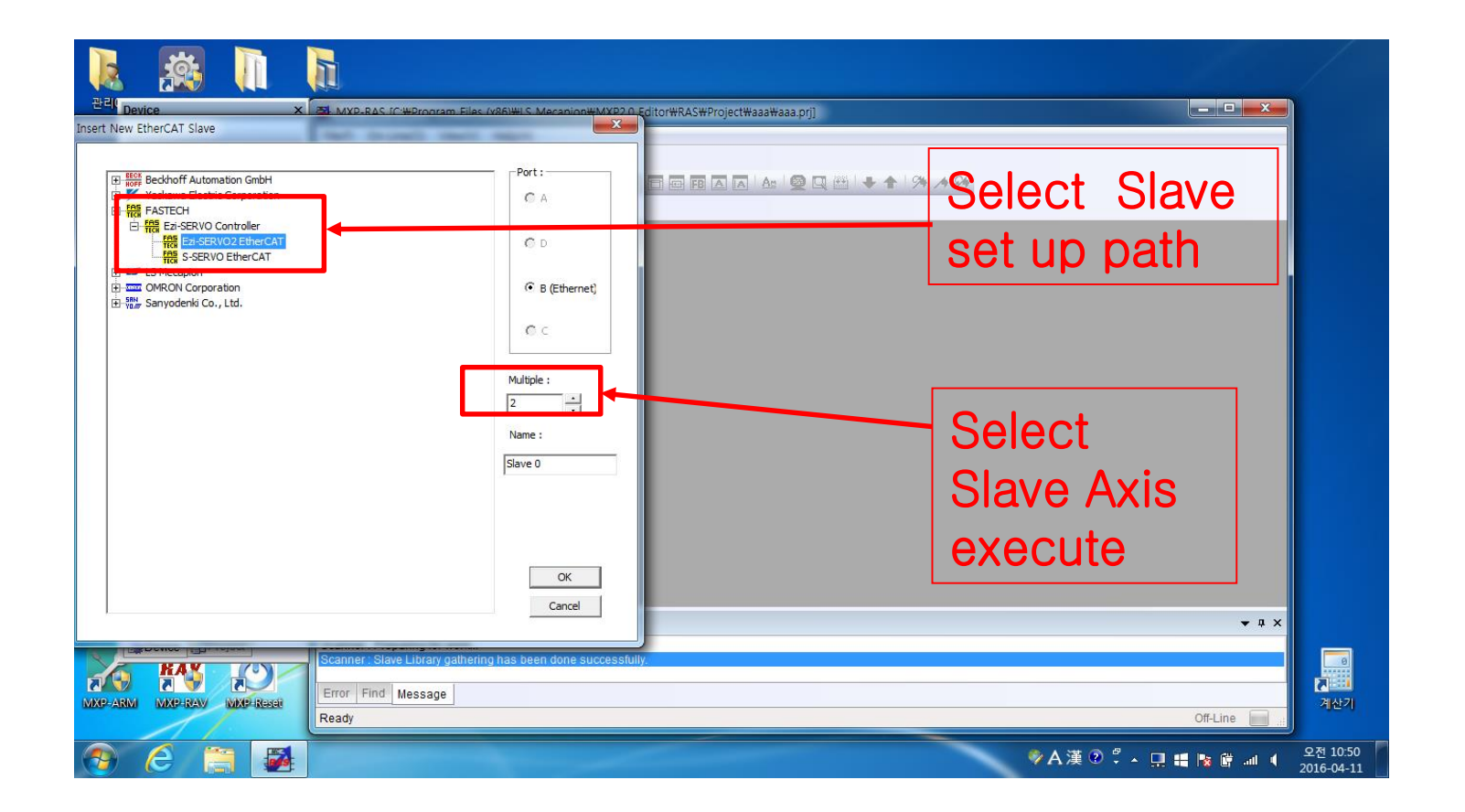

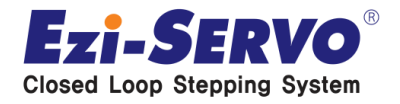

### **Mode setting for each slaves.**

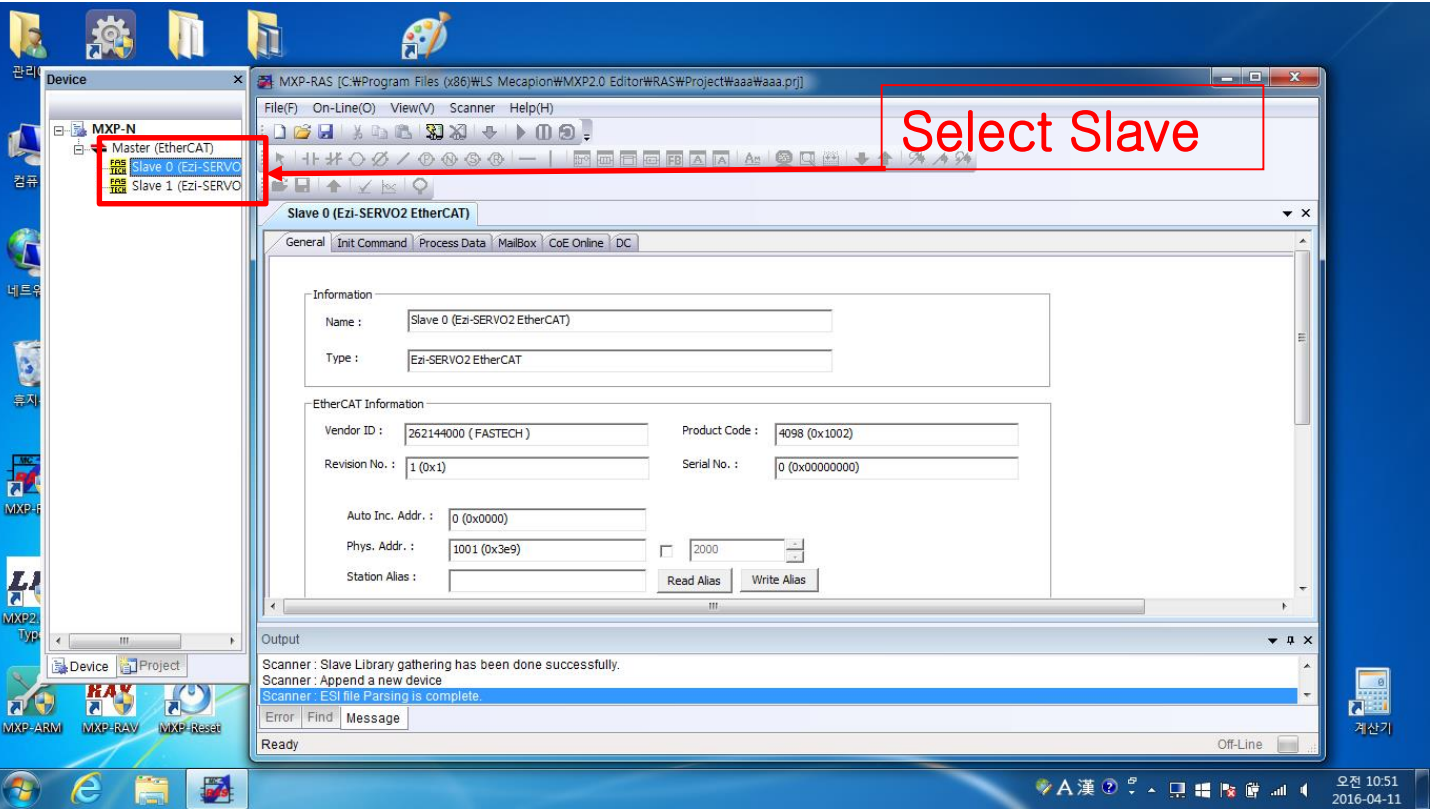

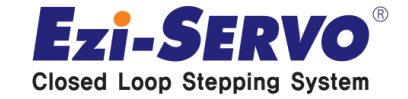

 **Select DC Synchron from the SM Synchron, DC Synchron method Slave 0, 1 set up , all slave set up method is same.**

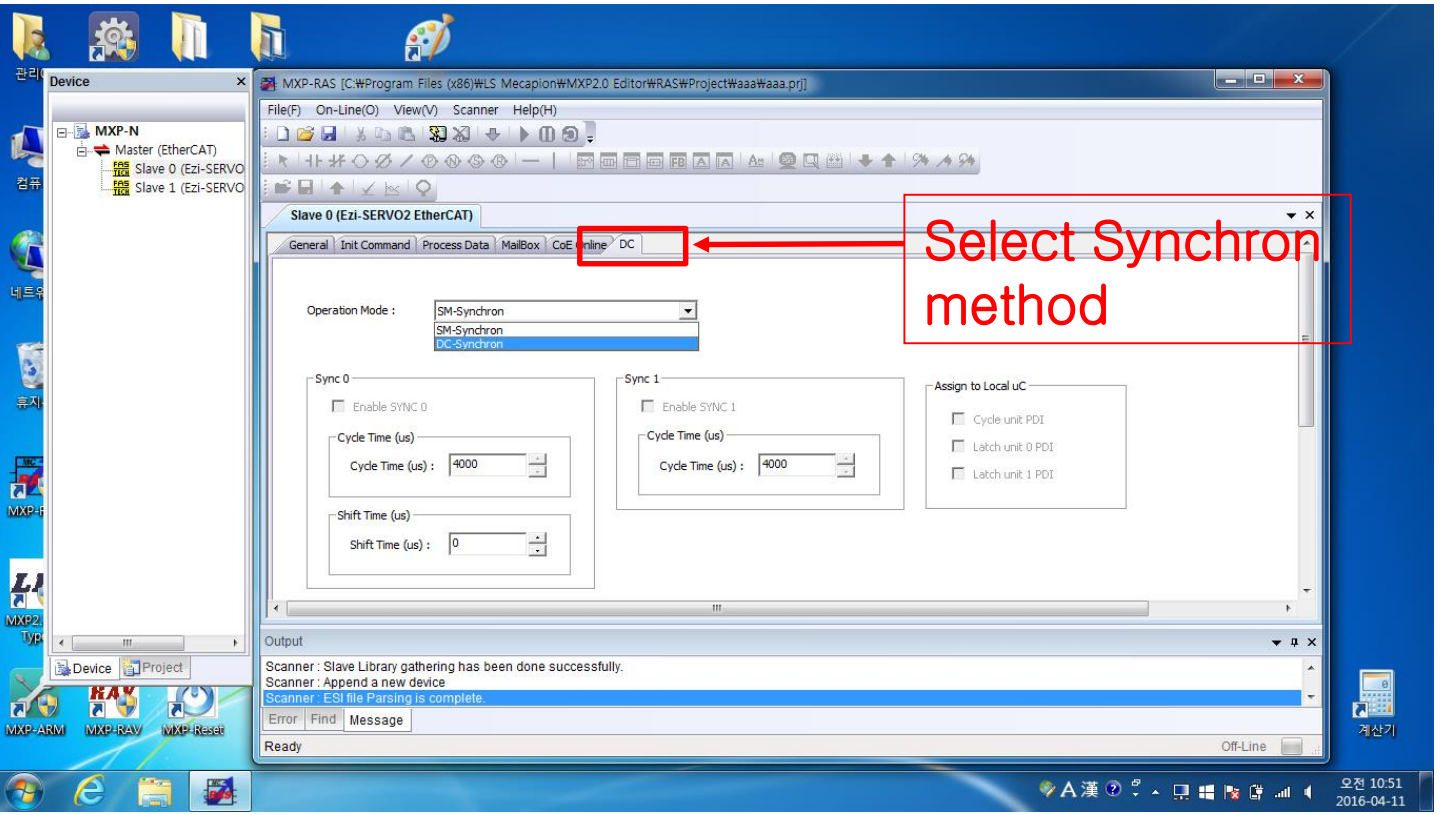

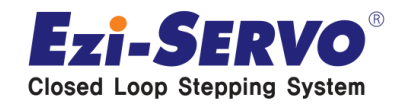

### **After setting Input from PDO List for PDO Mapping in Process Data , Confirm the default setting in PDO Contents below.**

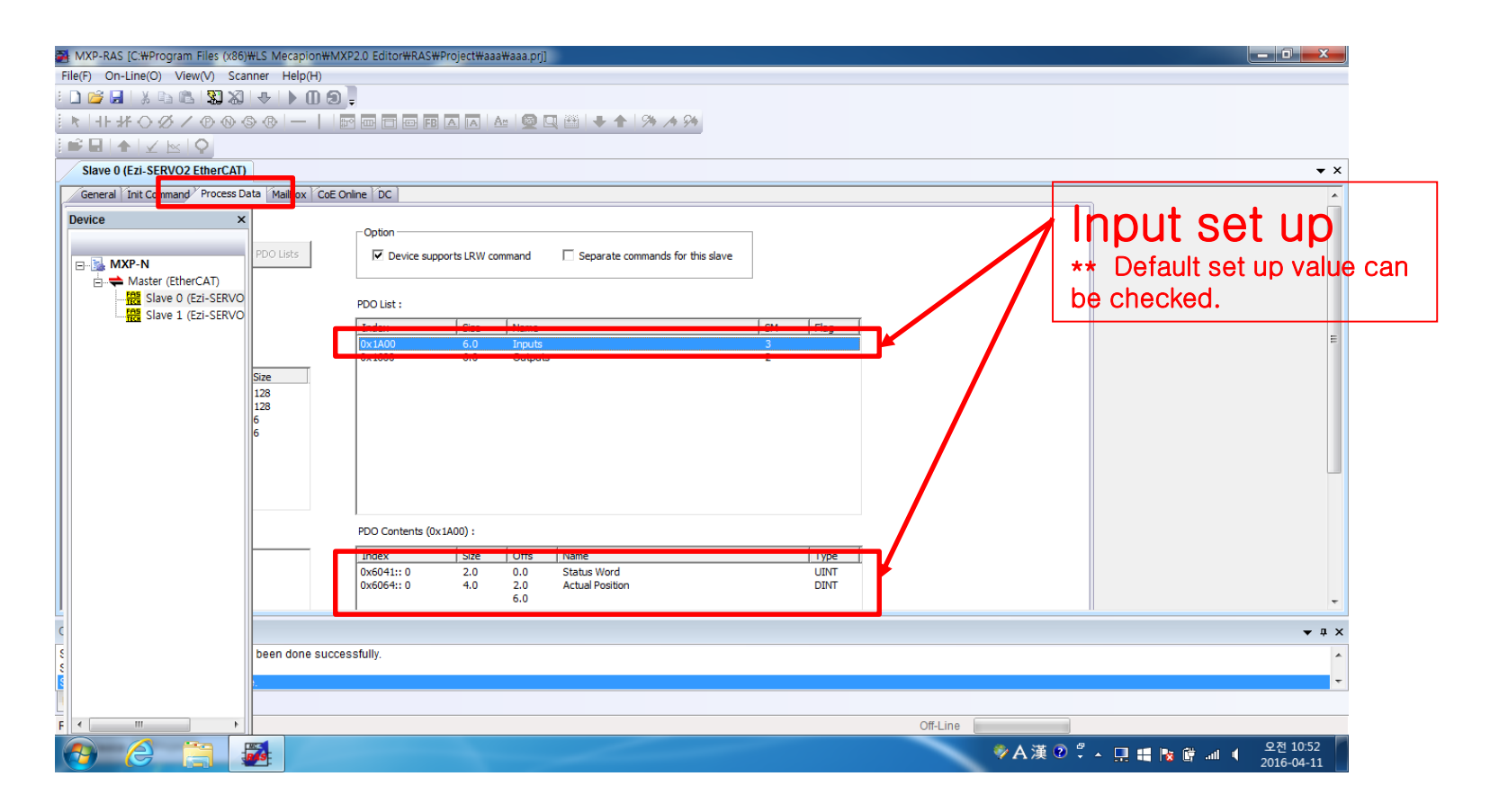

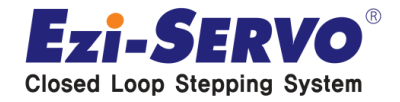

### **Right mouse button click on the below PDO Contents box for Input PDO Mapping . Click to Insert Item .**

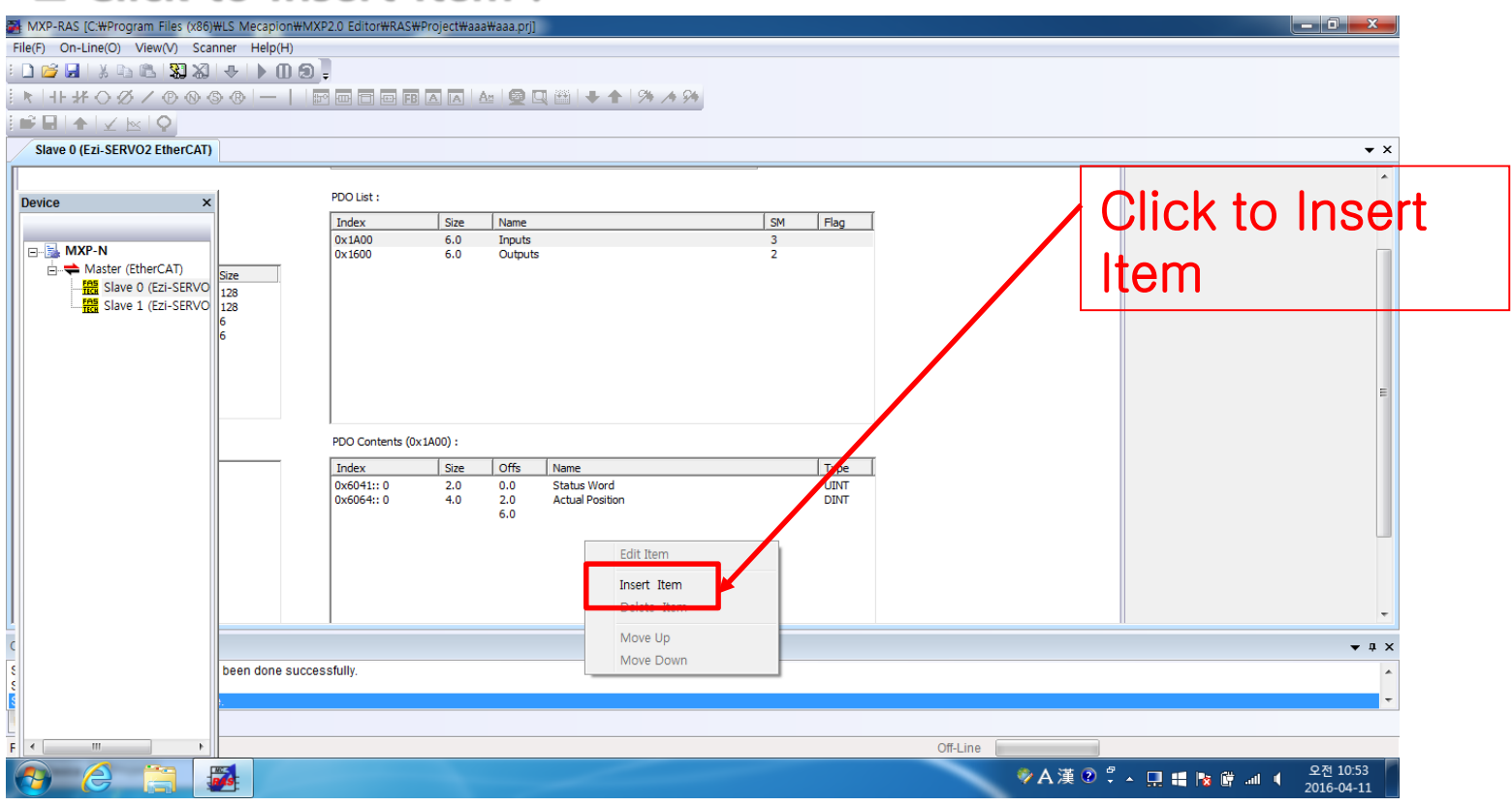

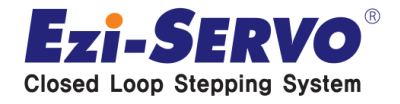

### **Select Object Dictionary . (ex. Digital Input )**

**\*\* Precaution : When selectin the Object Dictionary , Input & opyput will appear in the window at the same time, When Assigning the input command to out put command , communication does not working normally.** 

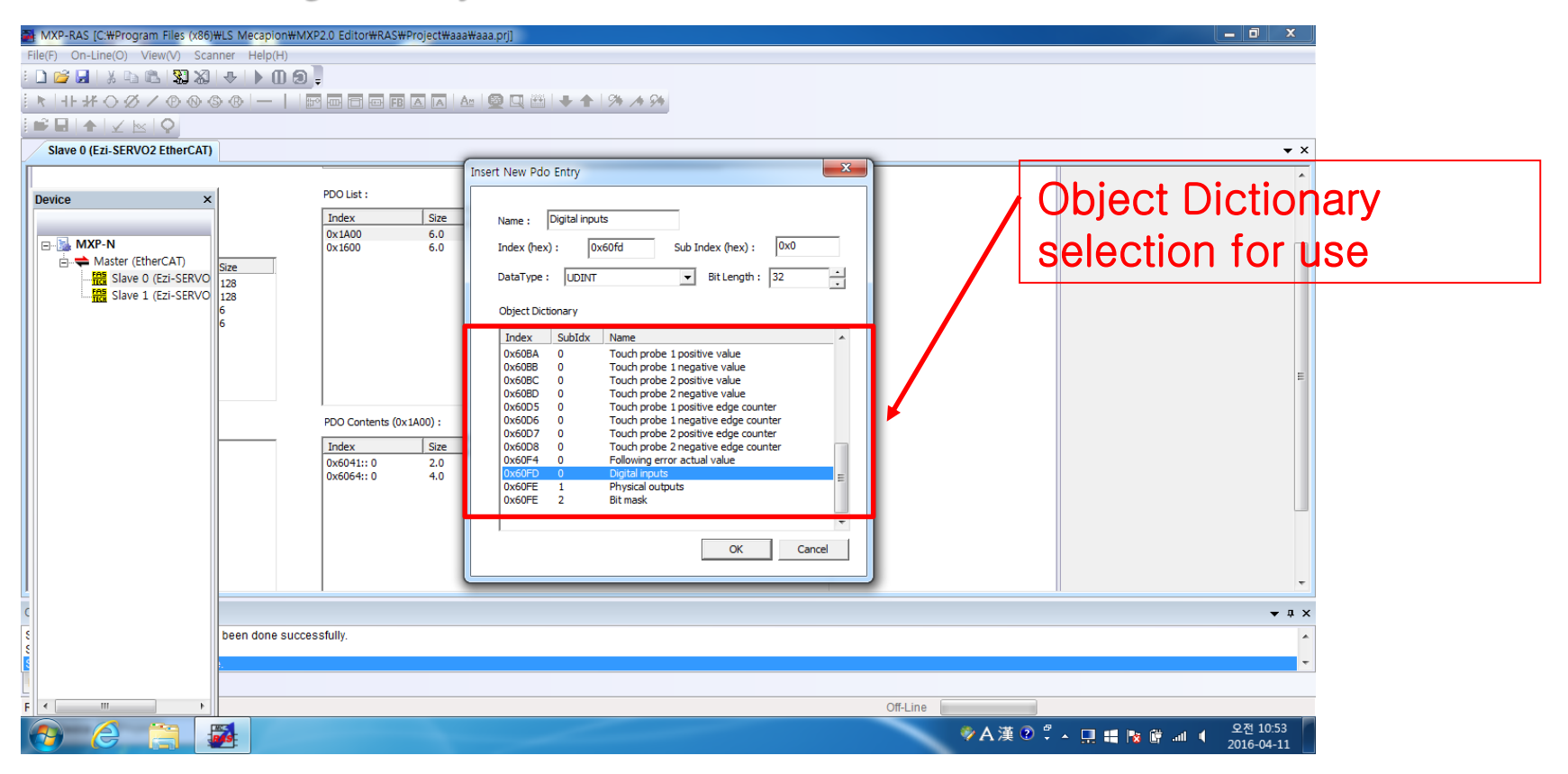

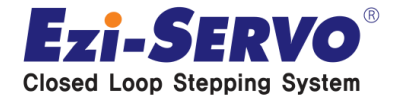

#### **Confidential ▣ MXP-RAS execution – ENI file creation**

### □ Select the necessary PDO for input in the same way.

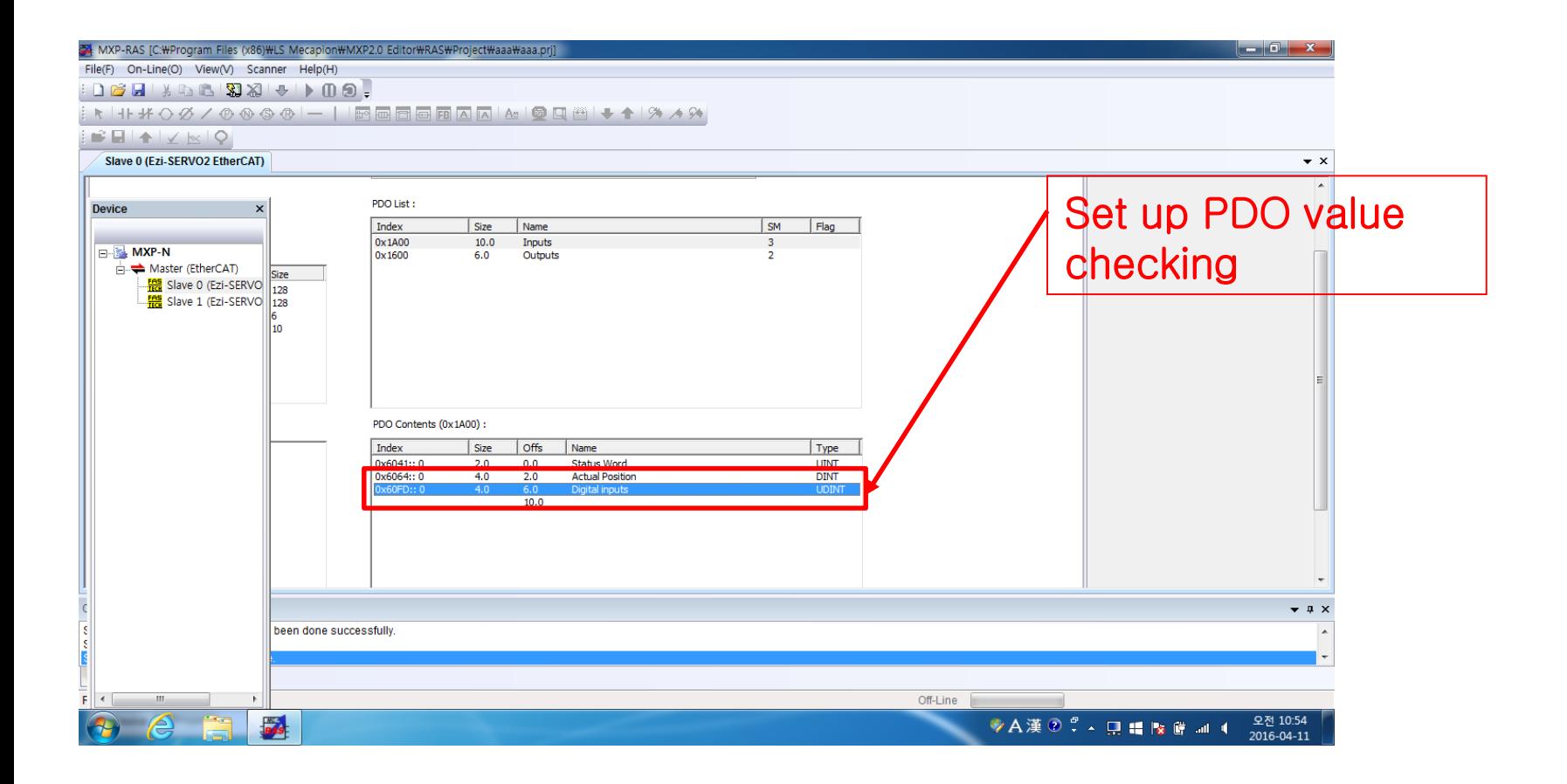

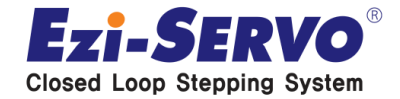

### **Select the necessary PDO for input in the same way.**

**\*\* ex) Selects the Digital input / Position actual value / Velocity actual value** 

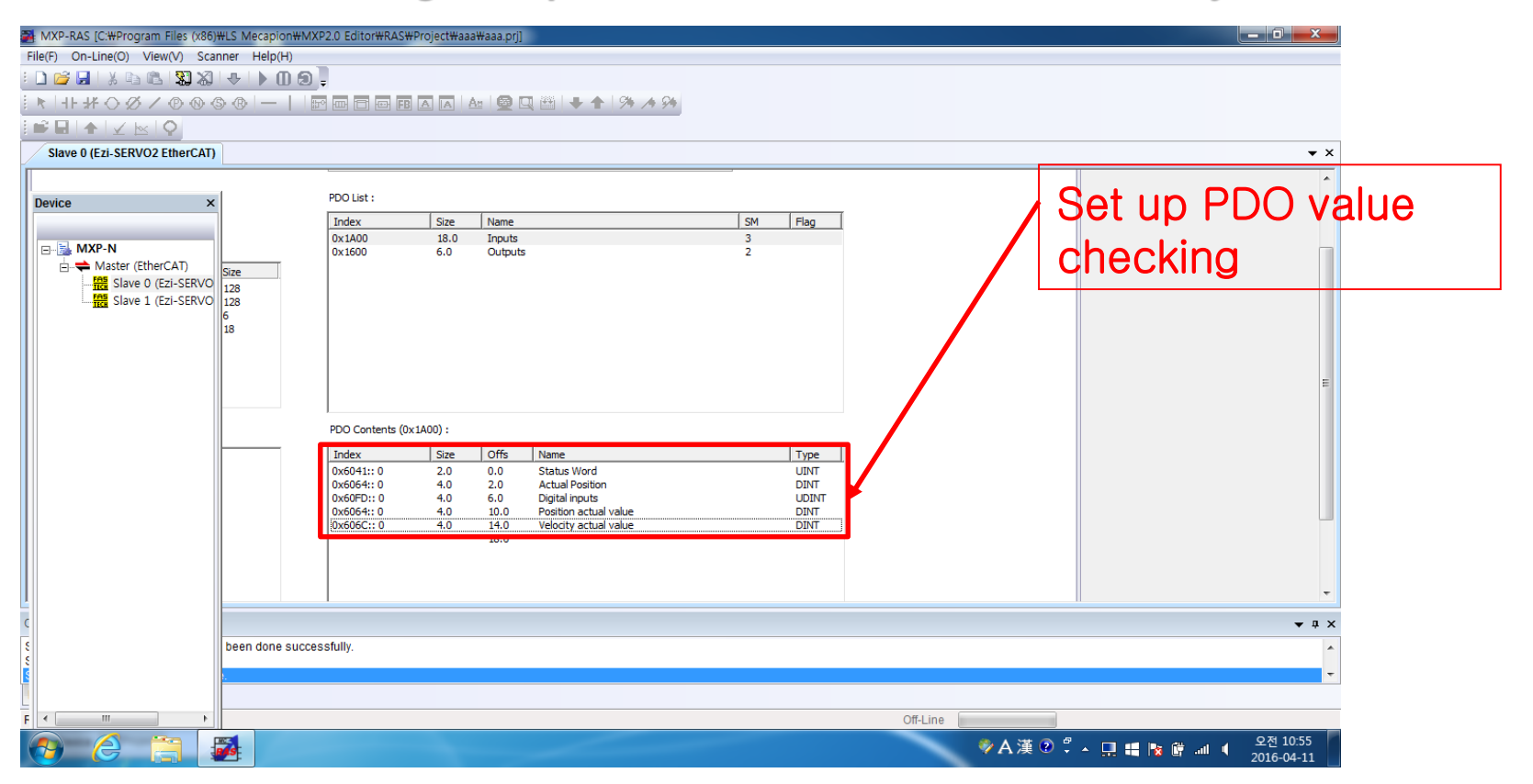

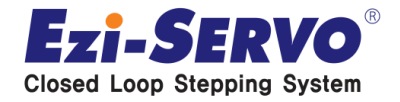

 **After Input settings finished, click on the top of the PDO List for the Output Settings.**

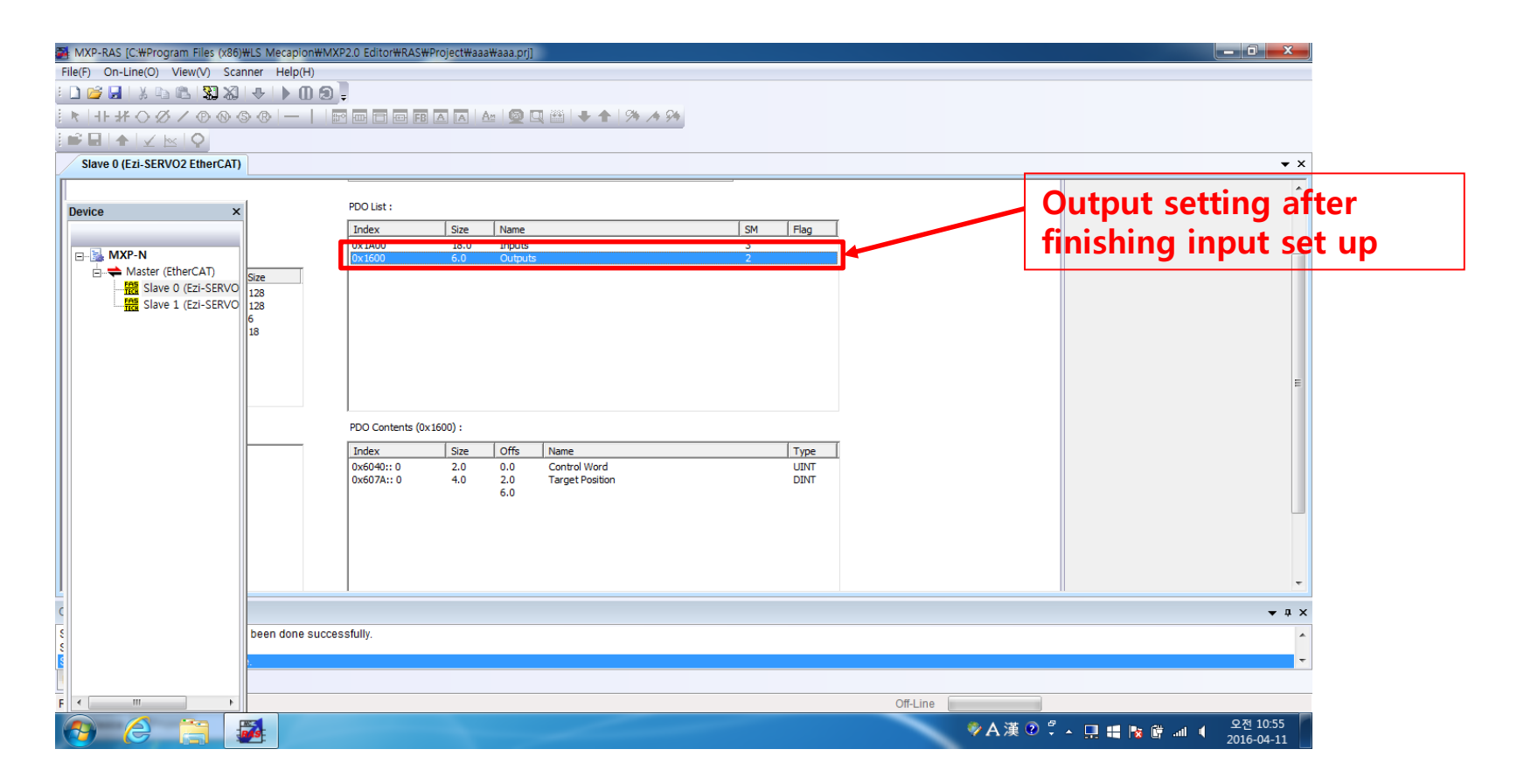

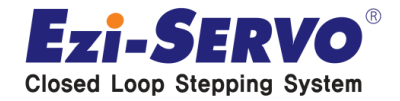

### **Click to right mouse button on the PDO Contents List checking after selecting the necessary Output .**

**\*\* Precaution : Communication does not work when click to Input range of Contents .**

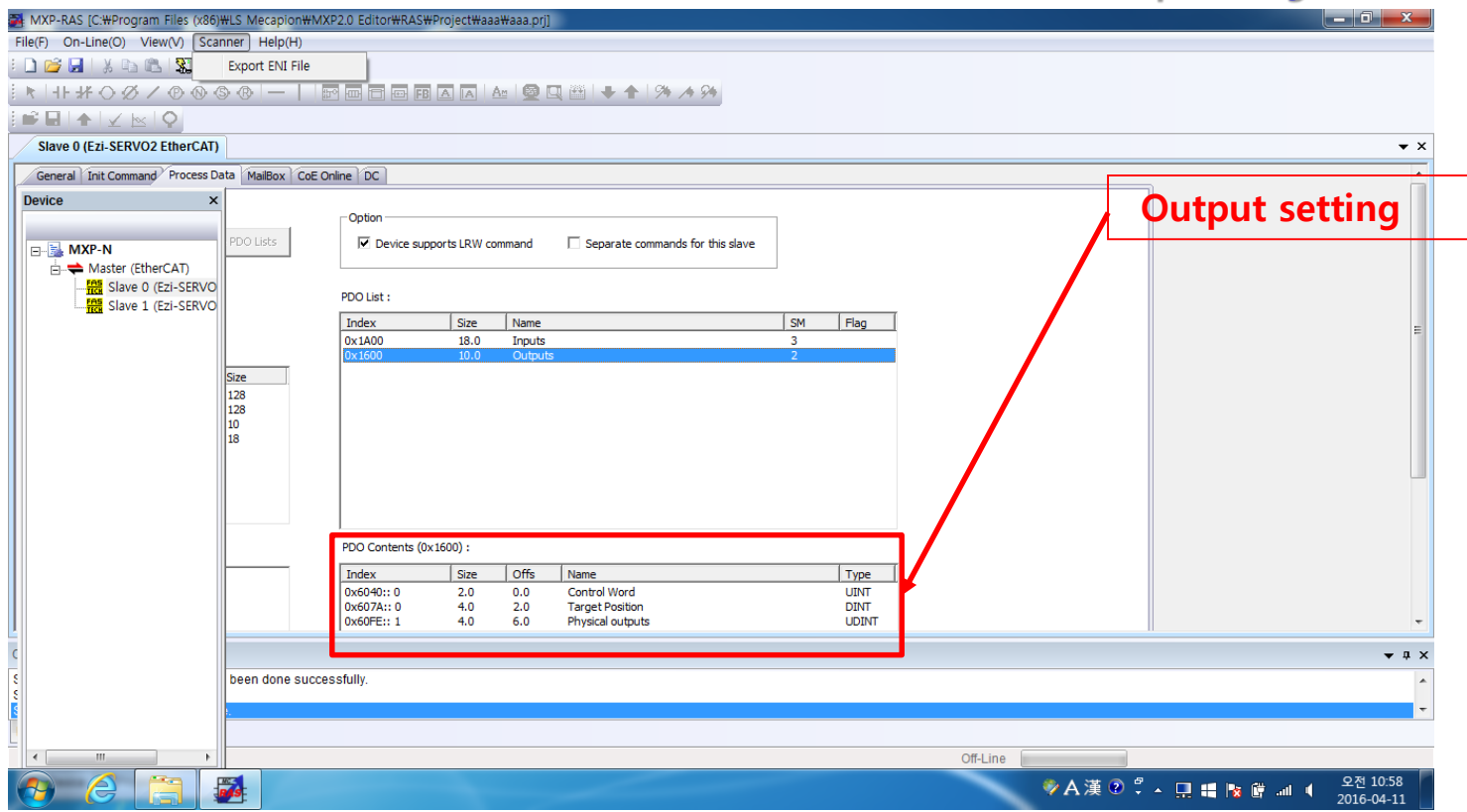

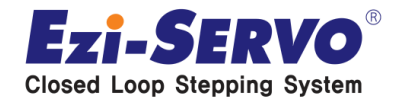

### **After PDO Mapping complete , then click the top of the Scanner to save the file to the ENI. Click to Export ENI File.**

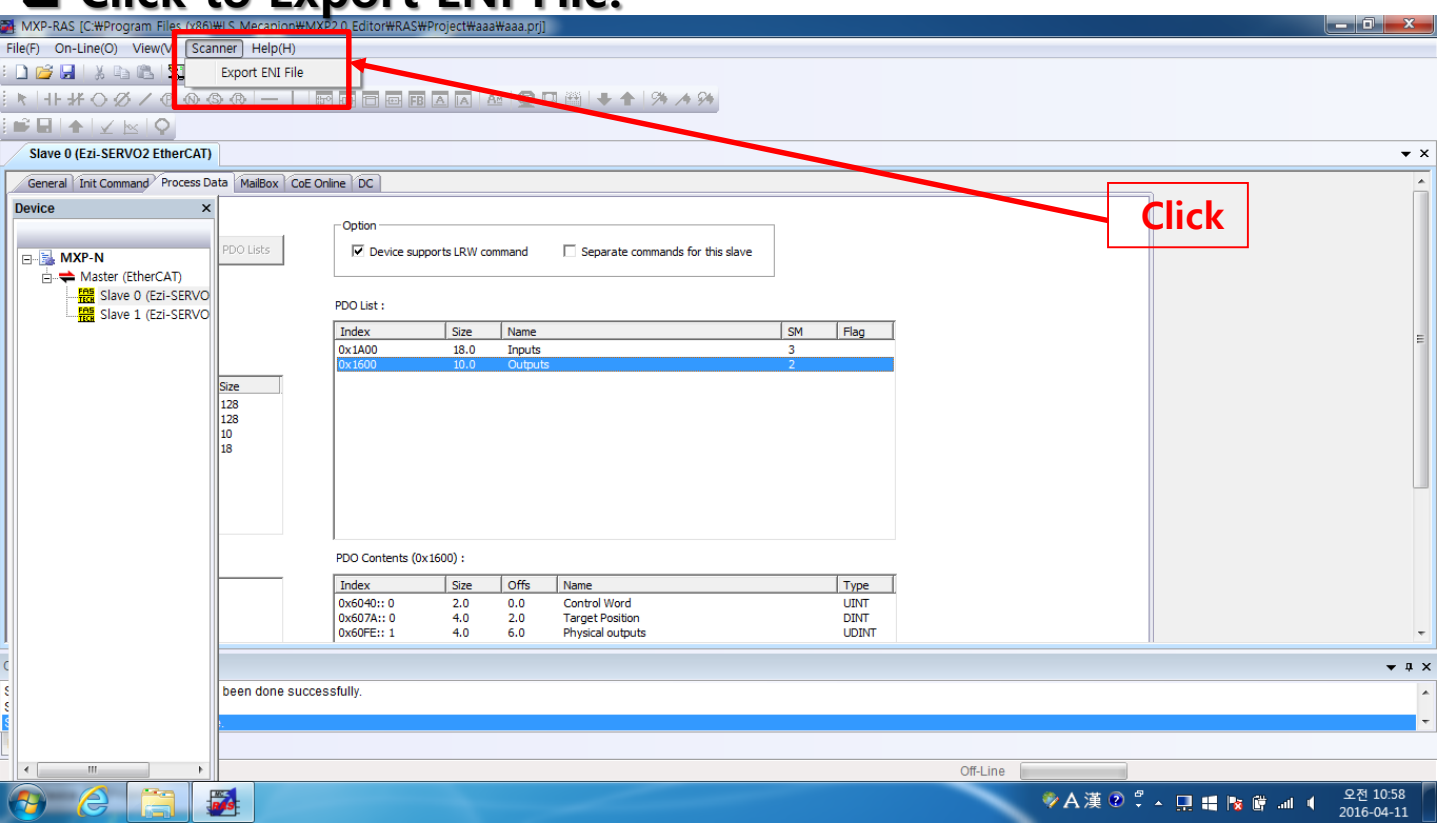

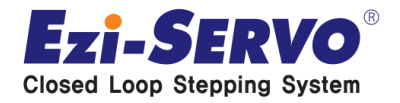

### **Save the ENL file as EtherCAT Configuration file (\*.xml) format.**

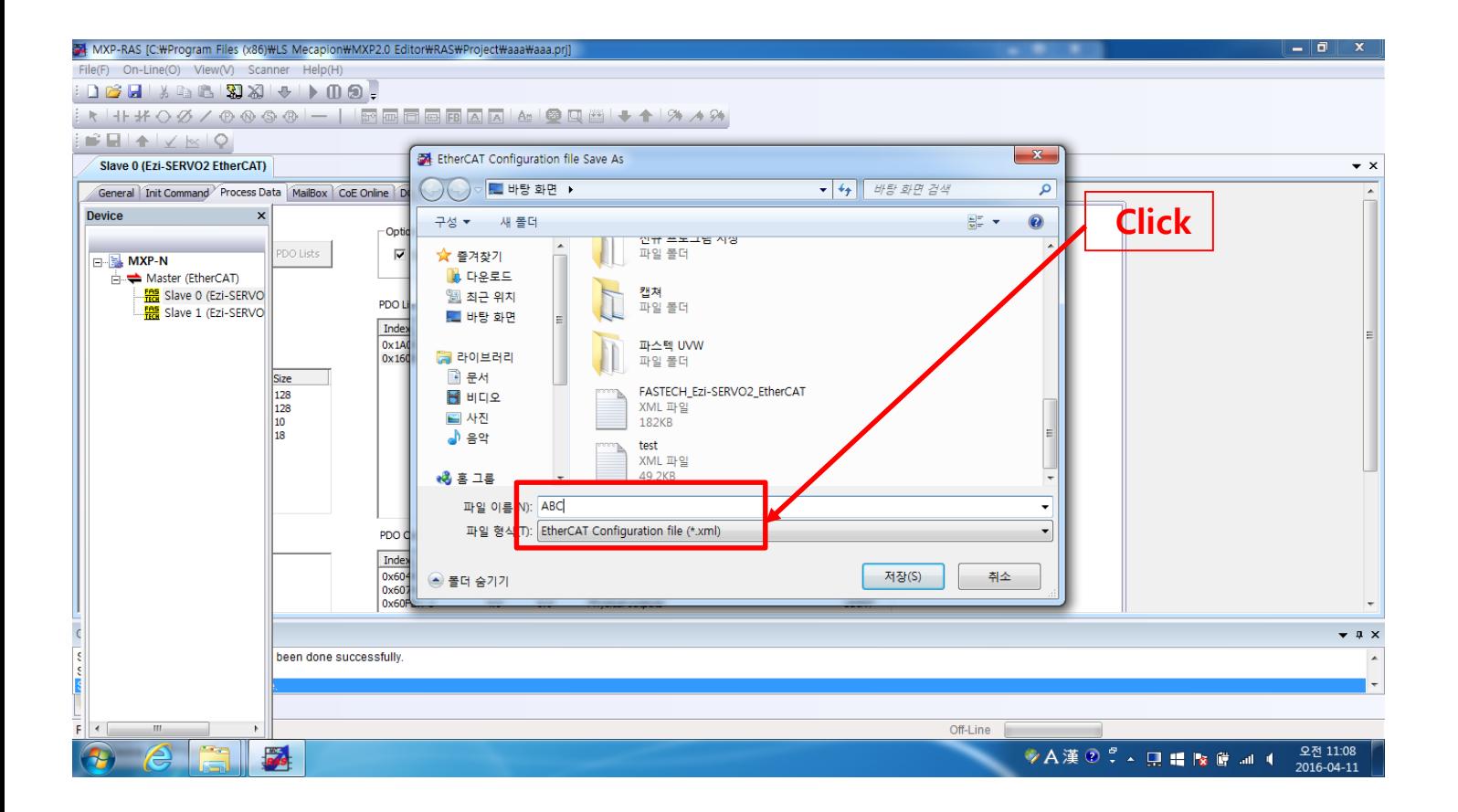

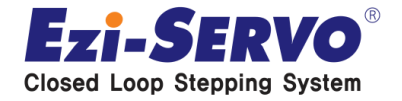

## ■ MXP-ARM execution **L** Confidential

### **Start up by User authority after installed MXP-ARM program to PC**

#### **\*\* Trial Version can supporting**

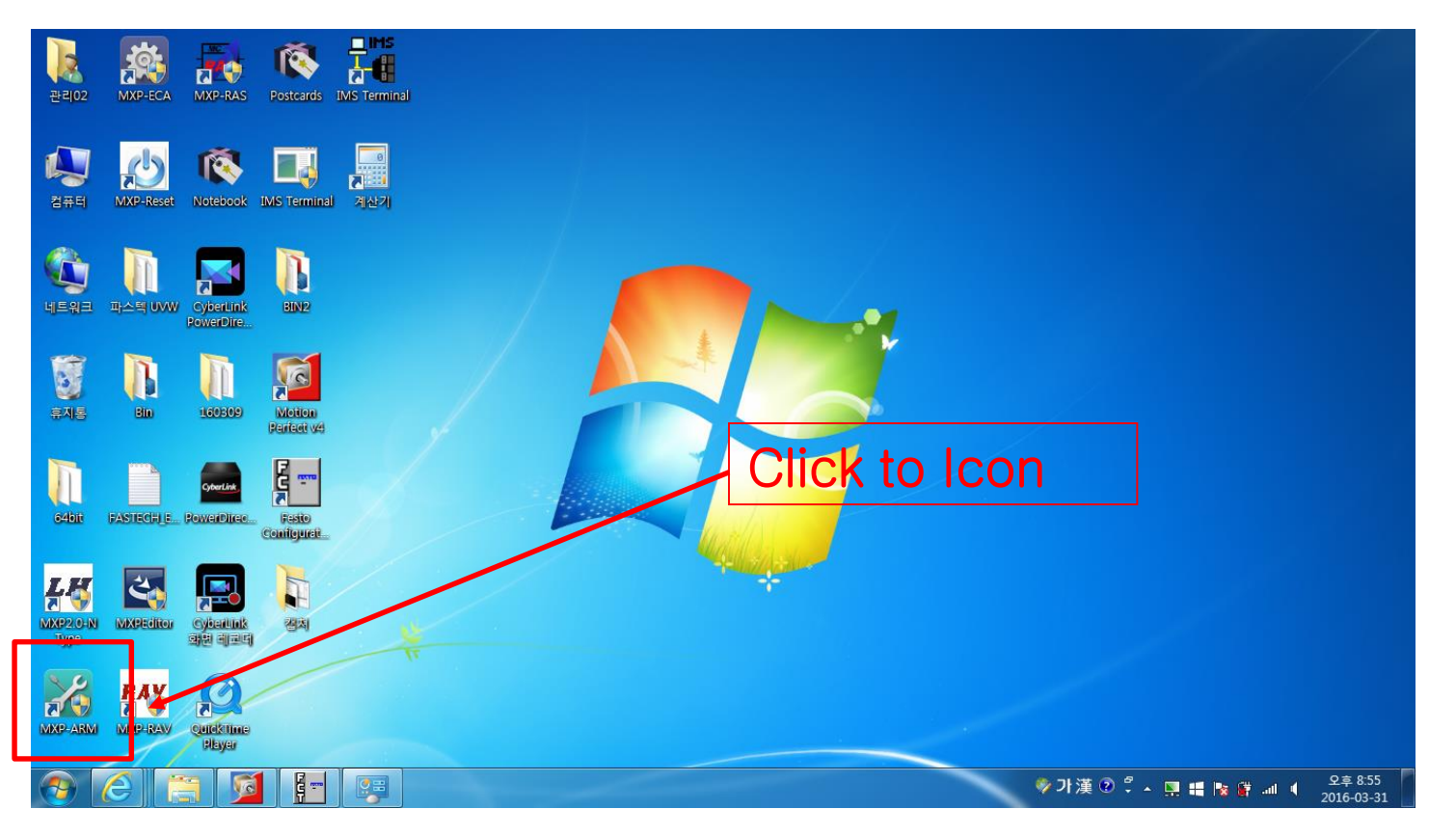

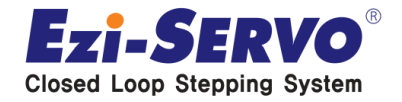

## **▣ Confidential Load ENI**

### **Click to 'Load ENI' button**

**\*\* Recreation needed whenever changing the allocated Slave axes and equipment APP. Environment.**

**\*\* Loading the pre-built ENI file .**

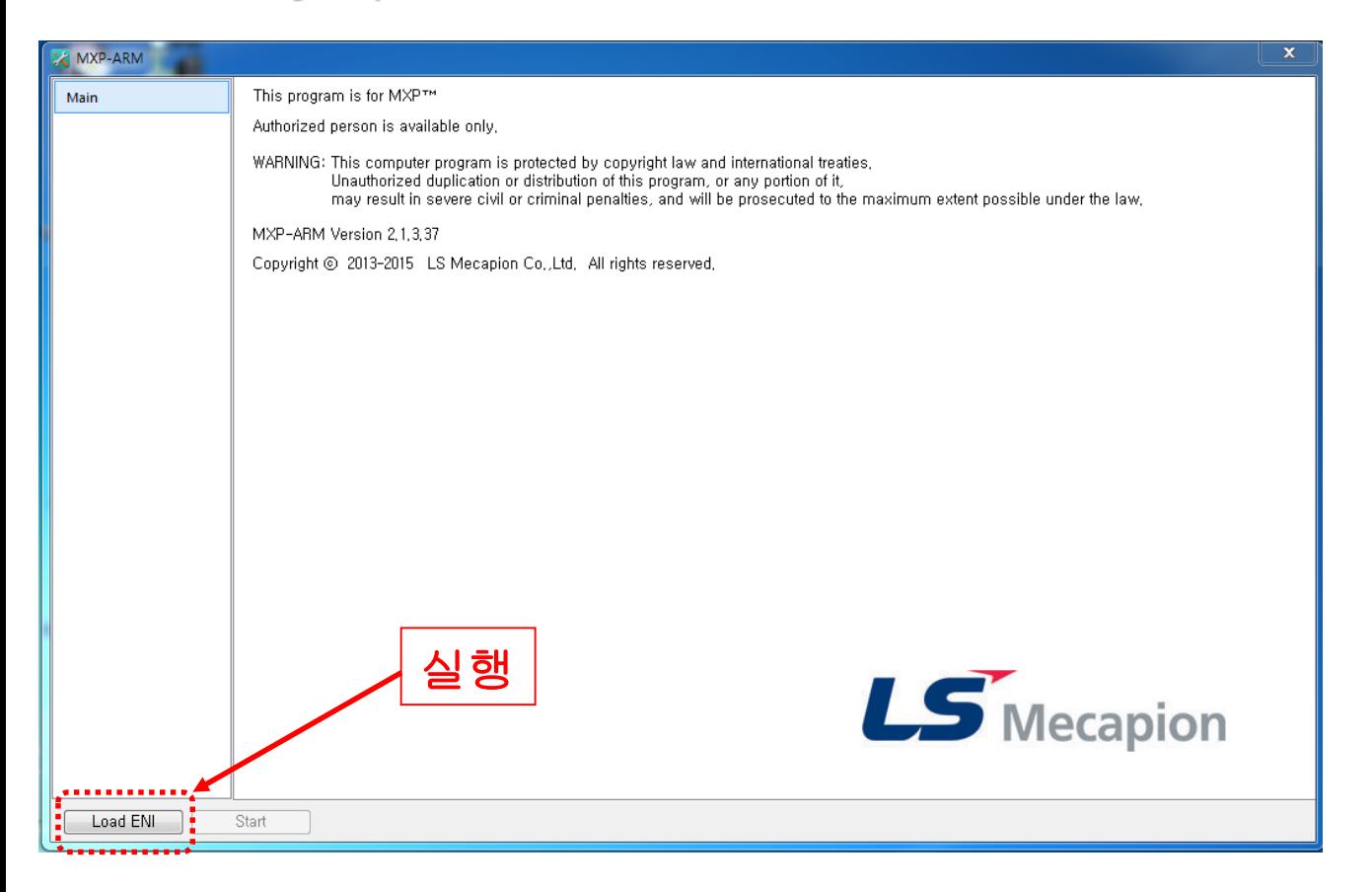

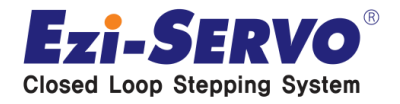

## **□ Verifying communication connecti&pfidential**

### **5 Cegories are created as left window status when communication connetion is normal status between MXP Master, Ezi-SERVOII-EC Slave .**

**\*\* If power is not supplied and Salve Cable is not connected normally, categories are not created (Restart required after checking)**

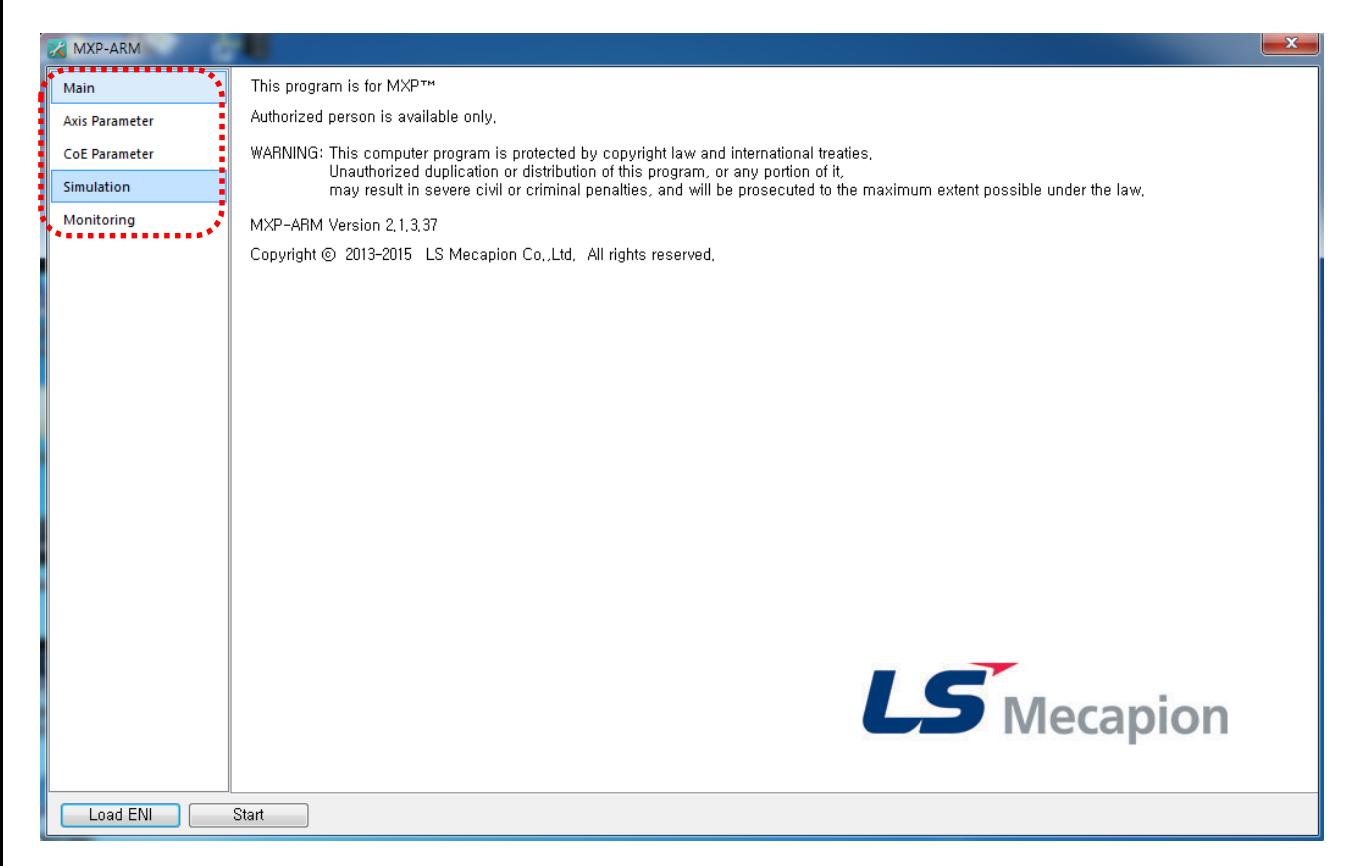

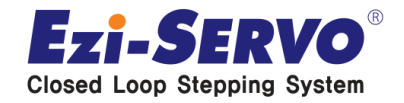

 **Node devices created when Axis Parameter execution, Master to connect to devices & searched Slave information can be checked .**

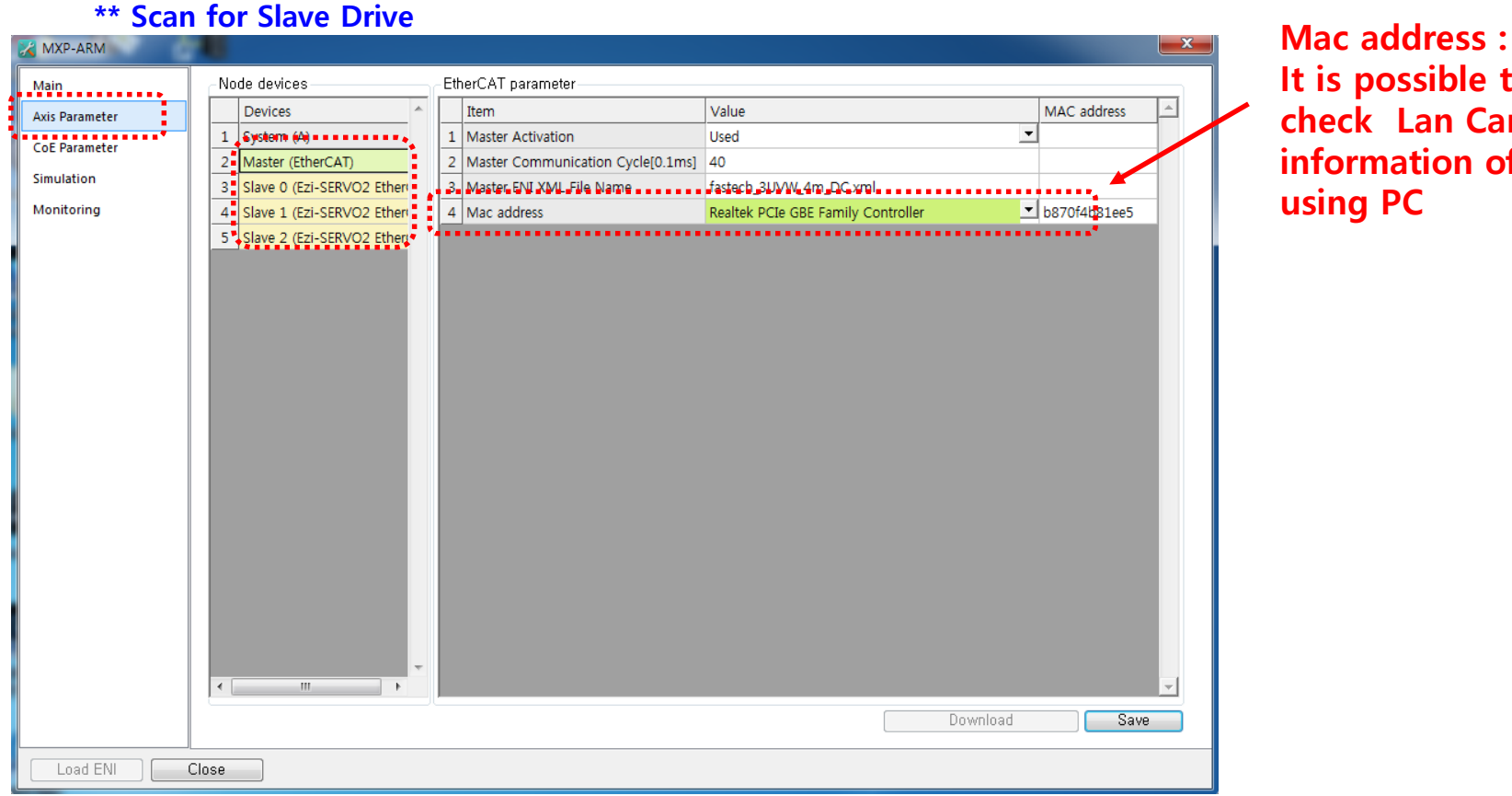

**It is possible to check Lan Card information of using PC** 

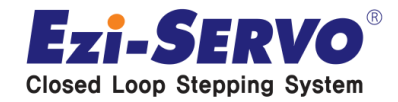

## **1. Axis Parameter [Slave Scan] Confidential**

 **When running the Scan Slave, it will generate a warning window, as shown in the figure , This warning window will be floating when use of Ezi-SERVOII-EtherCAT Slave of FASTECH . It is not a problem in the Test** 

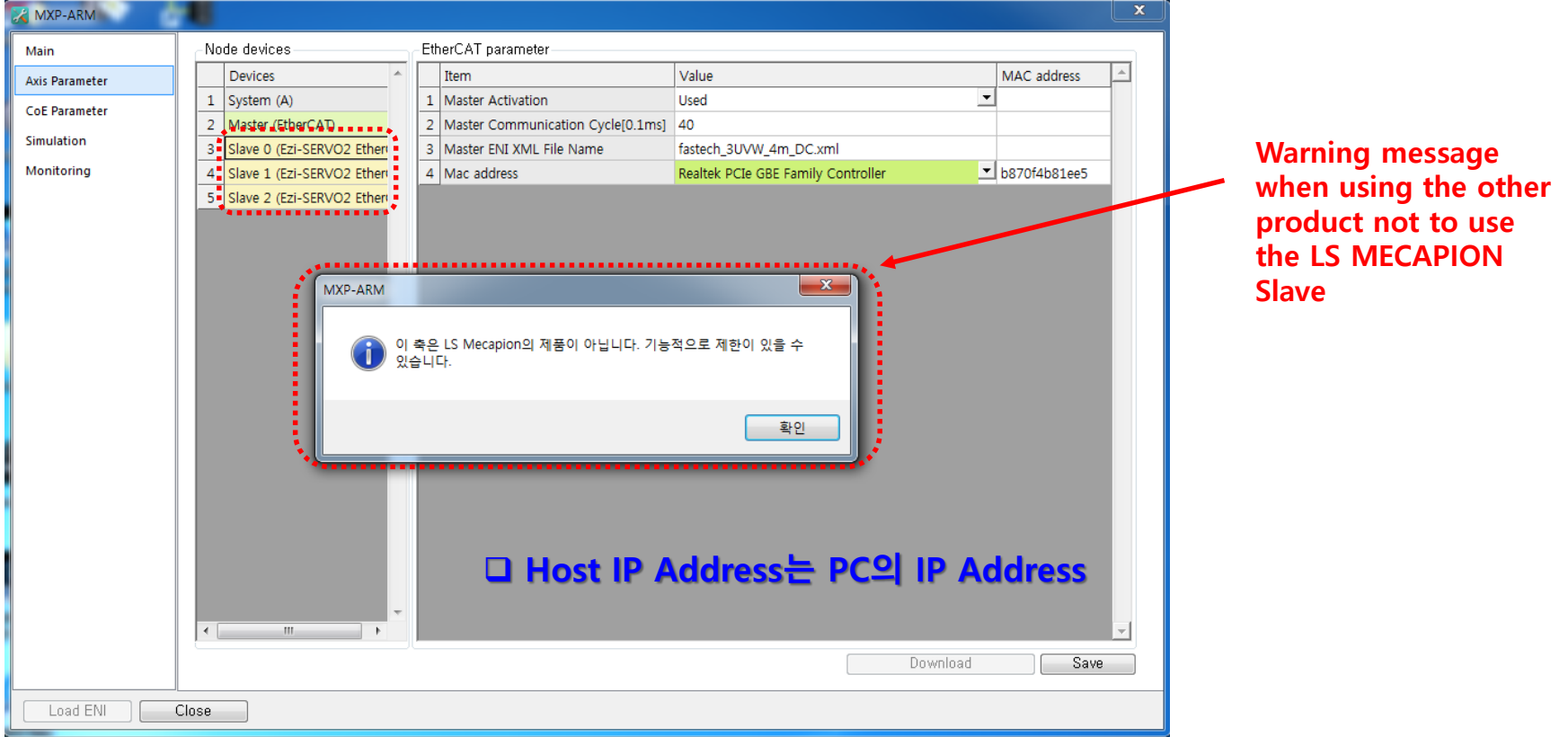

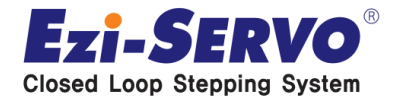

### **Pre-built the ENI file for application based on XML information ( Information checking )**

**Mechanics information such as Ballscrew & Motor Encoder Resolution can be checked** 

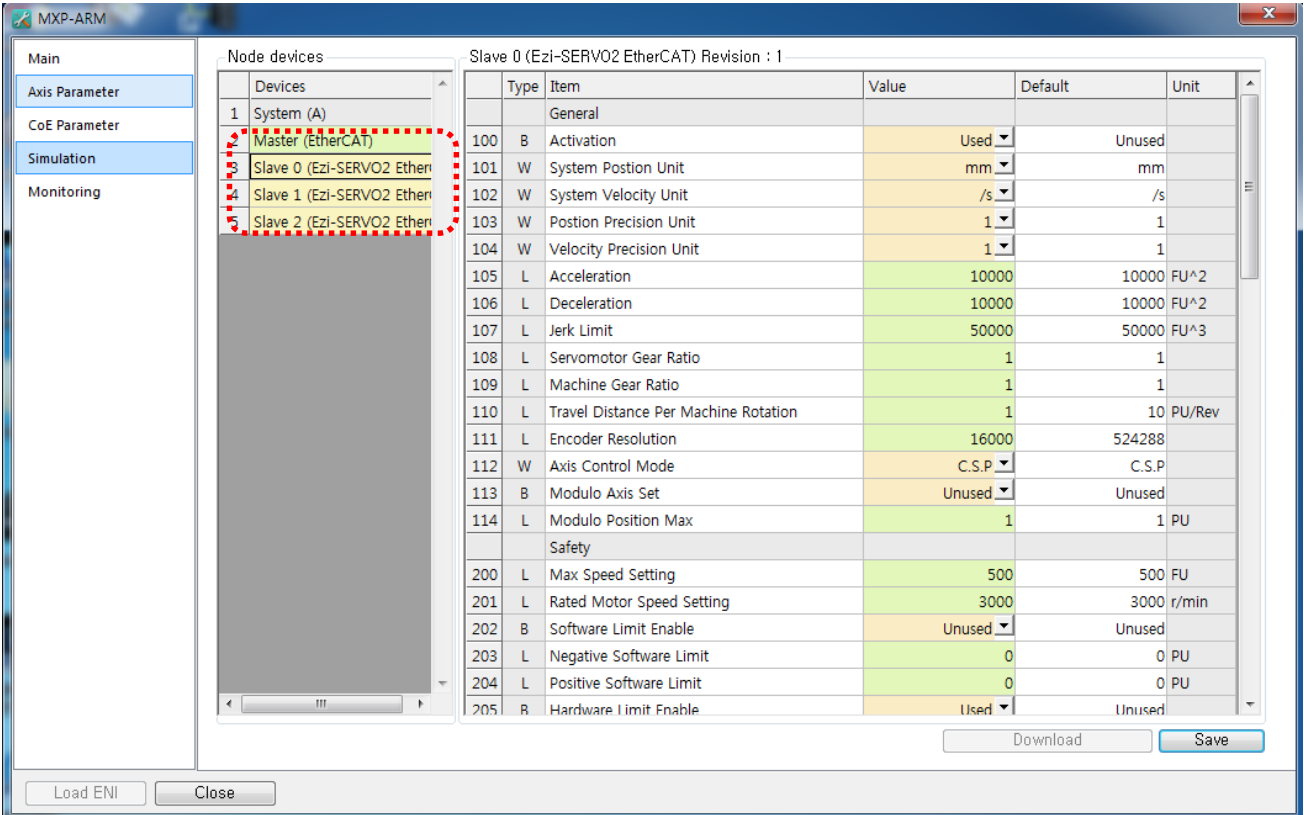

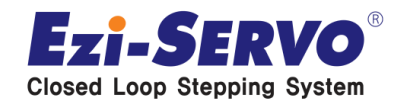

### **FASTECH Ezi-SERVOII-EtherCAT Drive COE information checking**

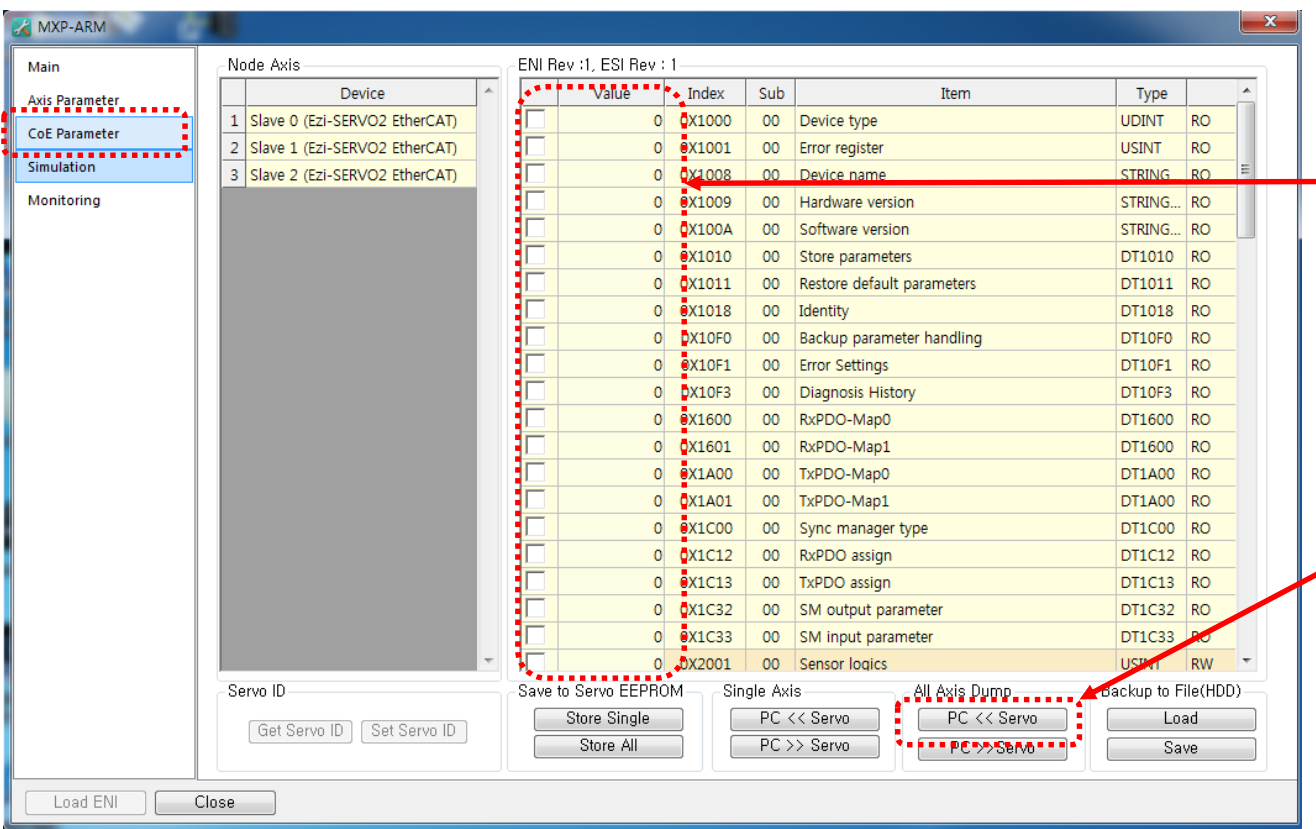

**Value : status before reading the stored information of Drive** 

**All Axis Dump : Transfer command to Master PC for stored information of Drive** 

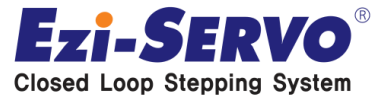

### **Slave Drive information activating & checking**

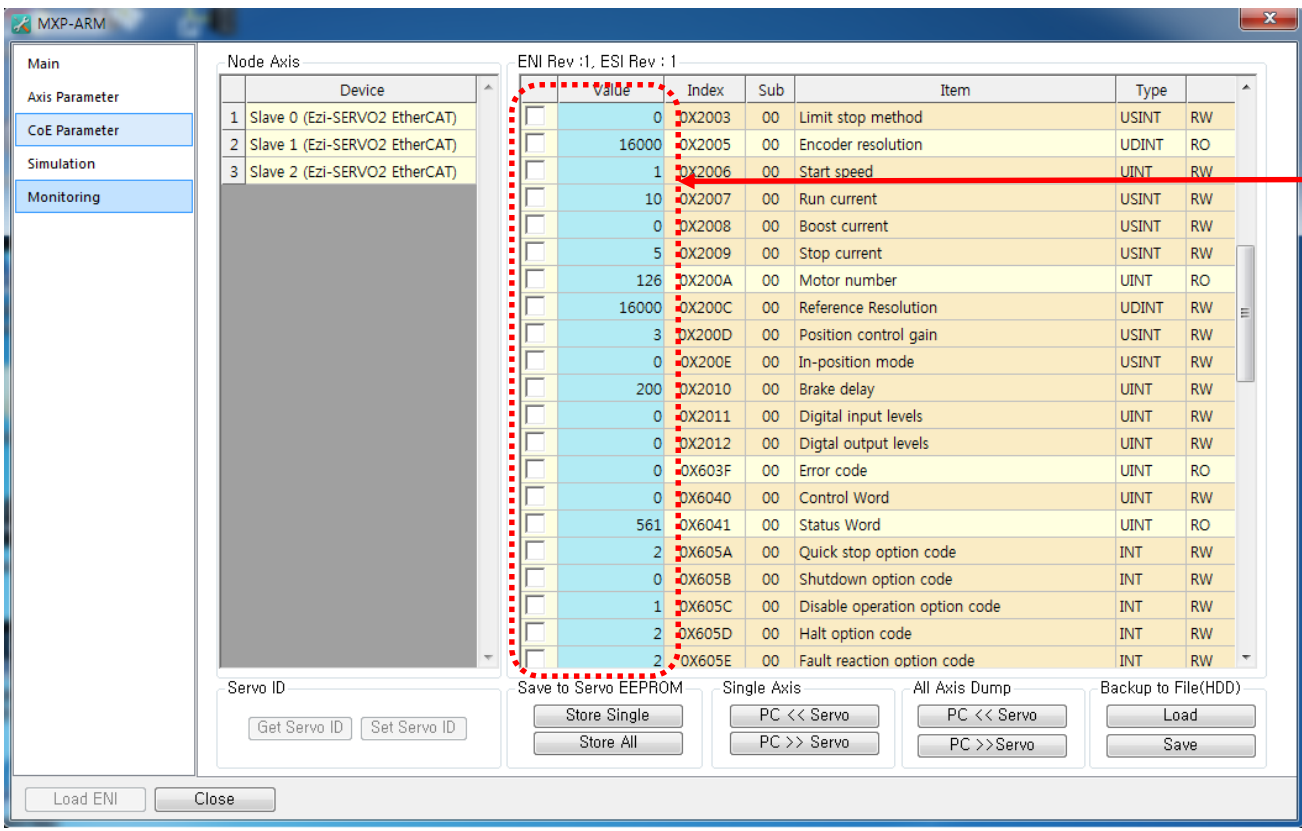

#### **Value : Stored information of Drive activating complete**

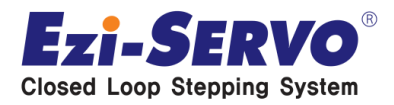

## **Confidential 3. Simulation**

### **Motion Test after communication activating**

### **\*\* Executing the ALL Servo On**

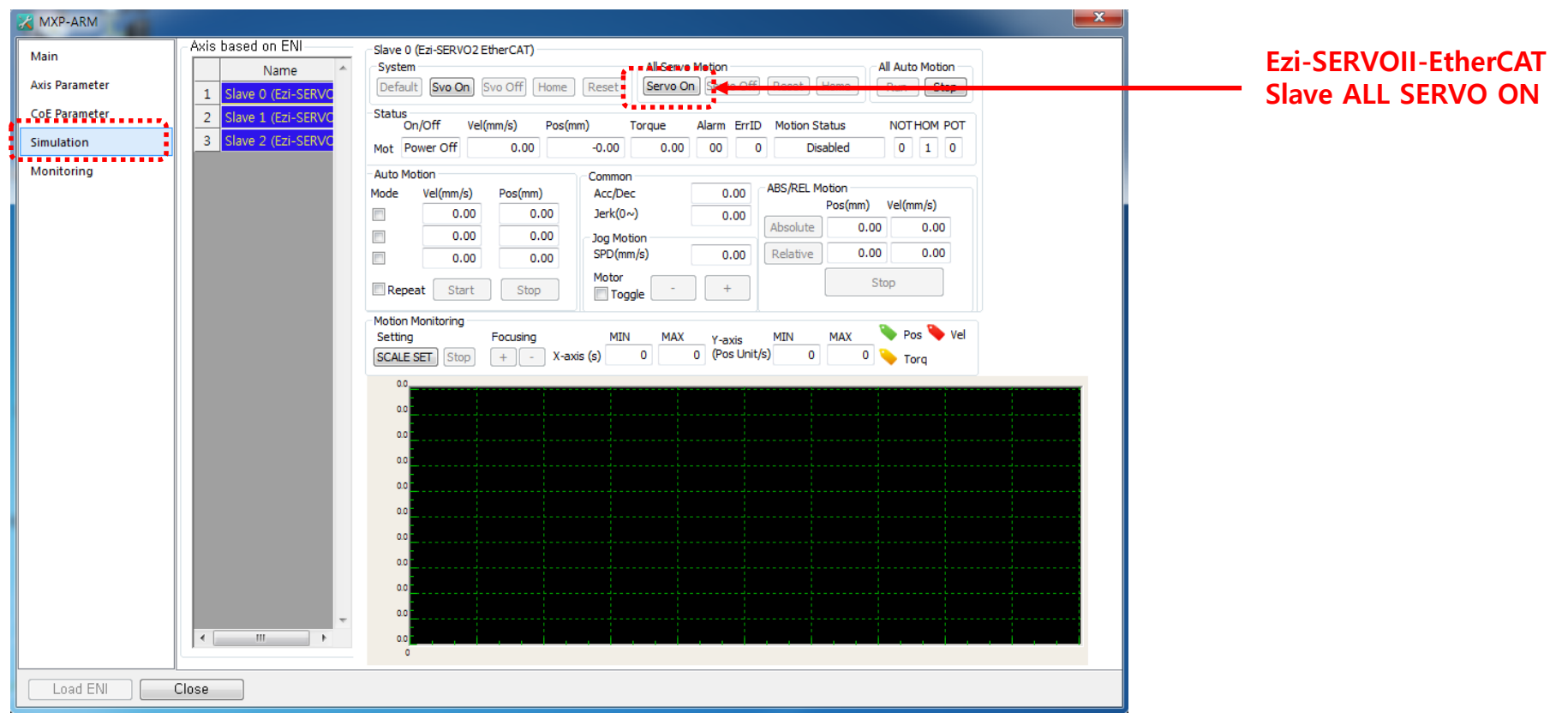

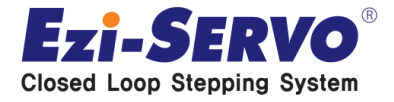

## **3. Simulation [ Command activating ]**

**Confidential**

### **SERVO ON & Homing ( Click to Home command )**

#### **\*\* Velocity input according to saved Screw information when ENI creation Motion test : Common single axis transfer information input**

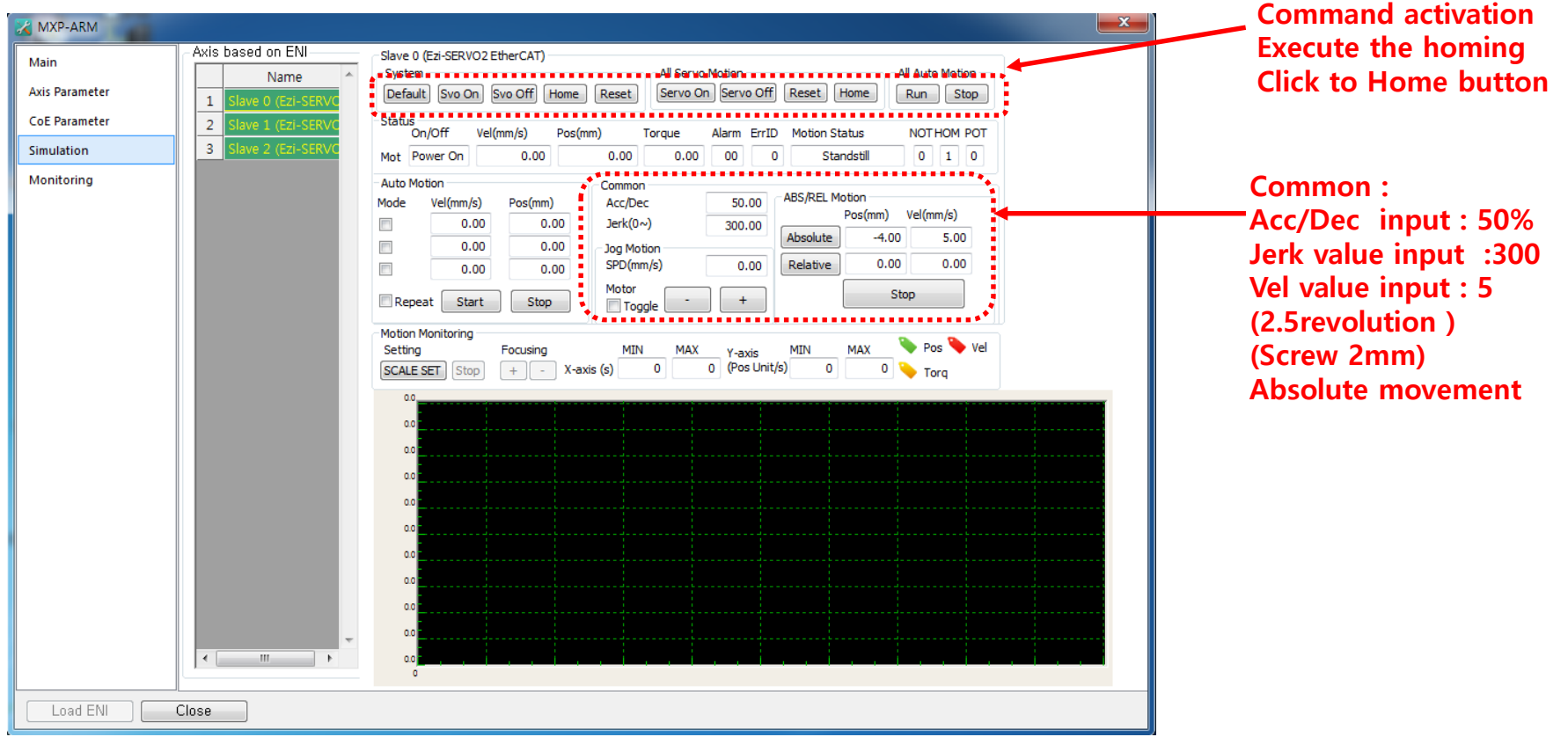

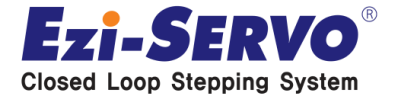

## **3. Simulation [Command activating ]**

**Confidential**

### **Motion monitoring by Scale Setting**

**\*\* Position and Velocity graphs can be checked according to the PDO Mapping**

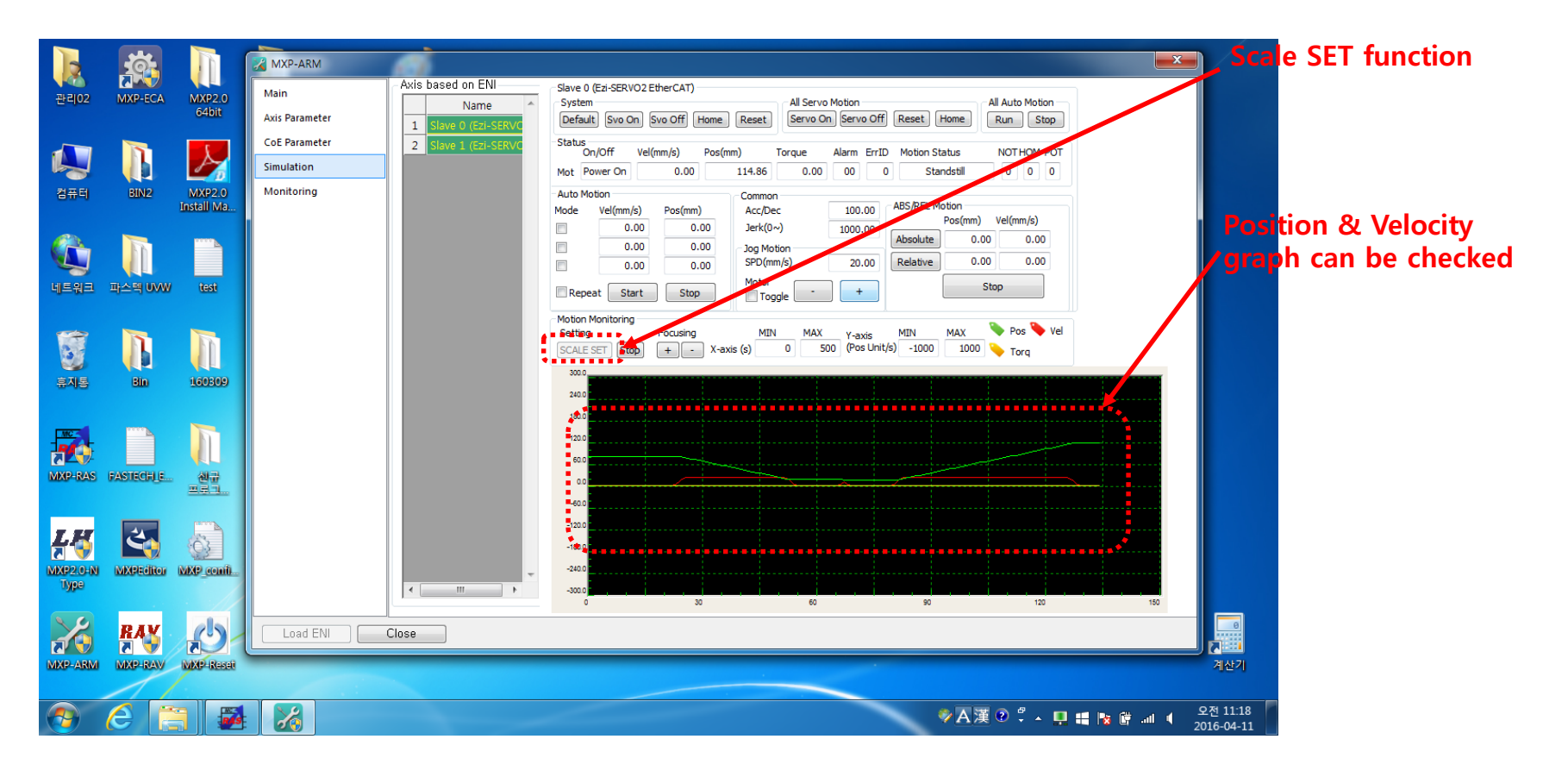

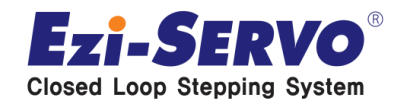

## **3. Simulation [Multi-axes movement]**

**Confidential**

### **Multi-axes CSP operation ( Vel, Pos value input after checking each mode )**

#### **\*\* Repeat Test is possible by Auto Motion**

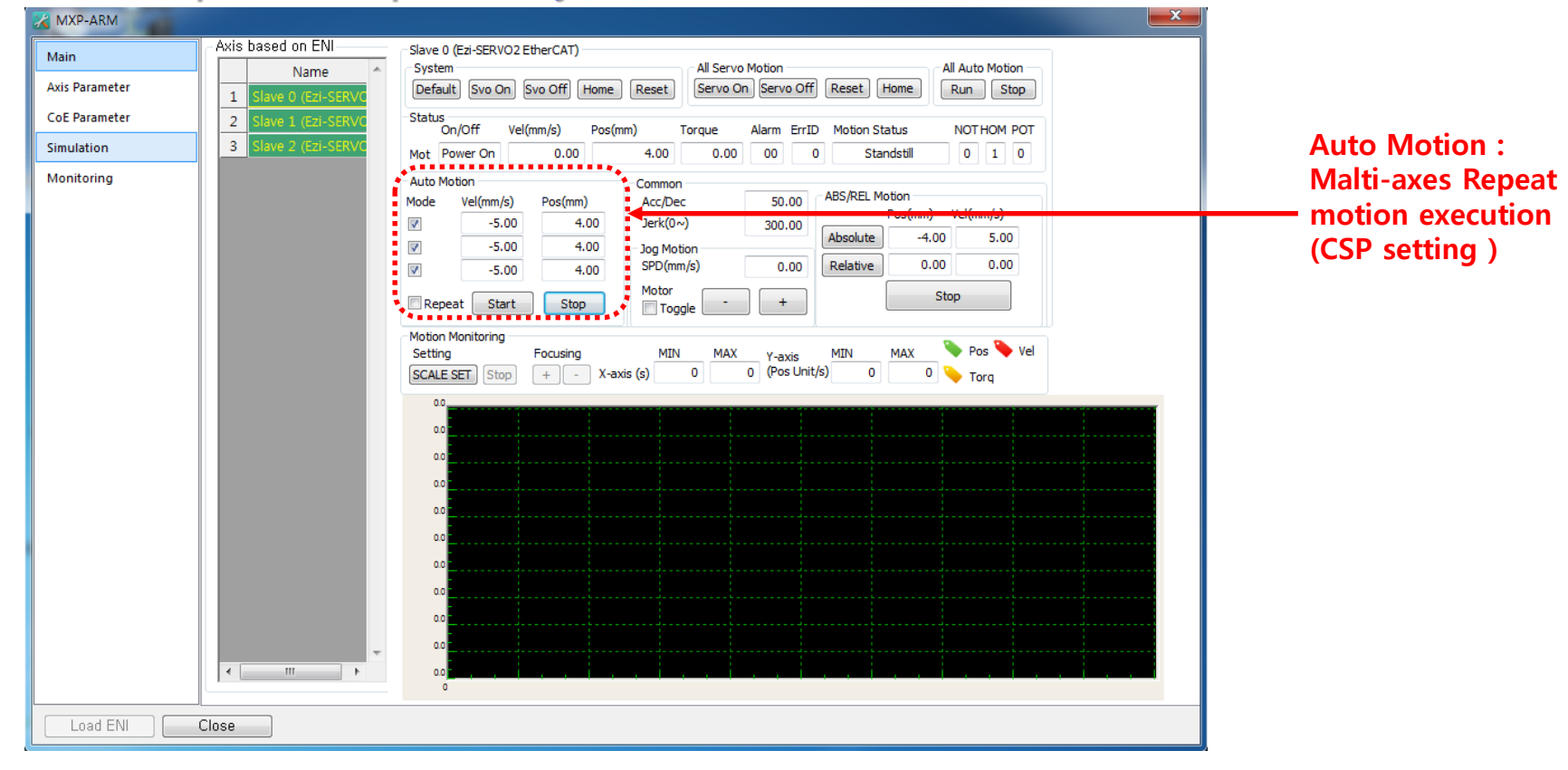

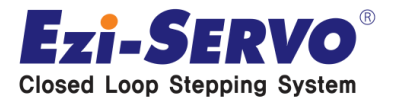

## **Confidential 4. Monitoring**

### **Alarm history checking by Monitoring**

#### **\*\* Auto save function when Alarm generating**

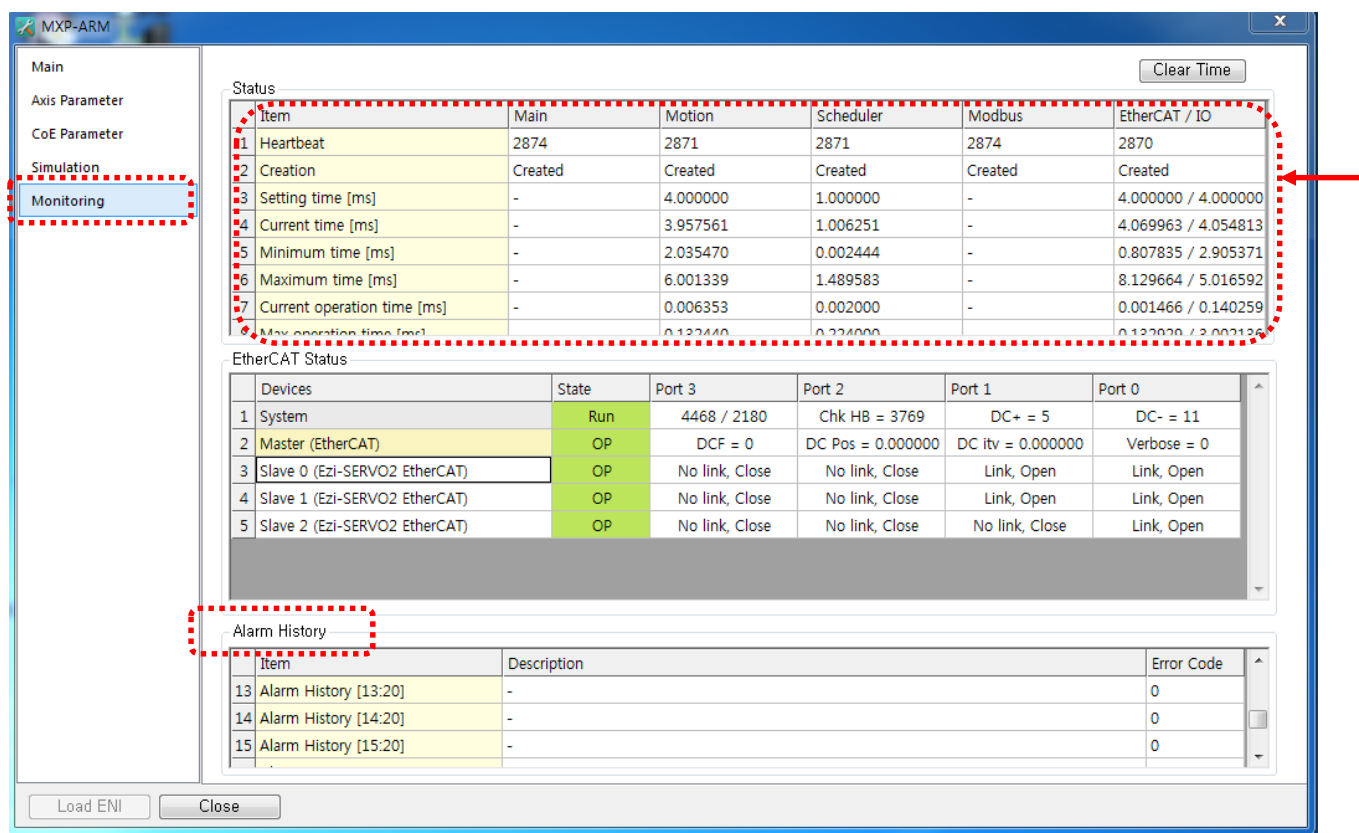

**Real-time motion & EtherCAT I / O information changes can be checked.**

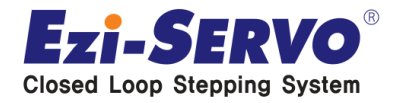

# **We are a pioneer changing the history of step motor !!**

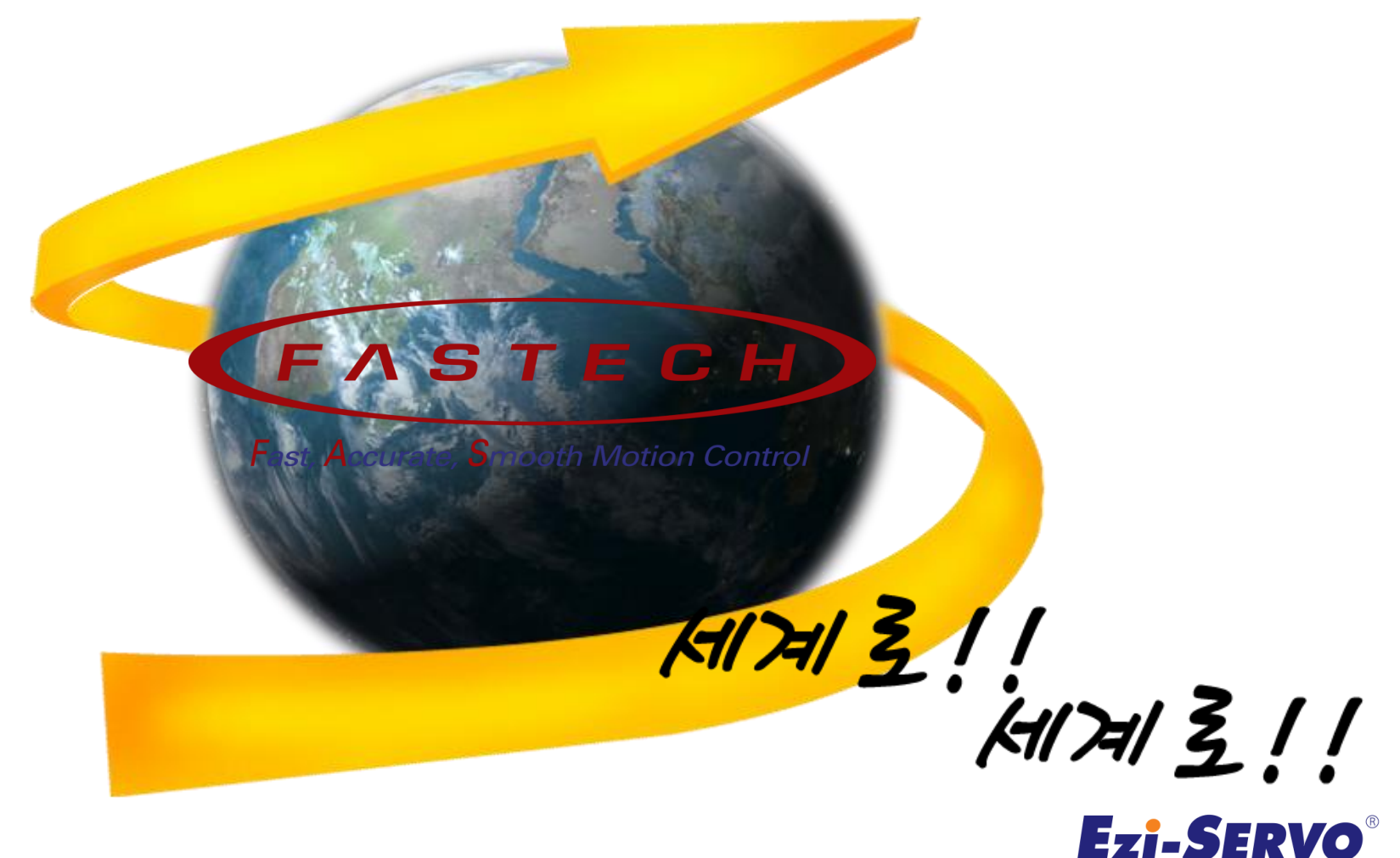

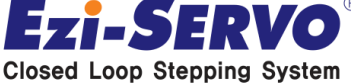